## 数霊双龍鳳凰之会

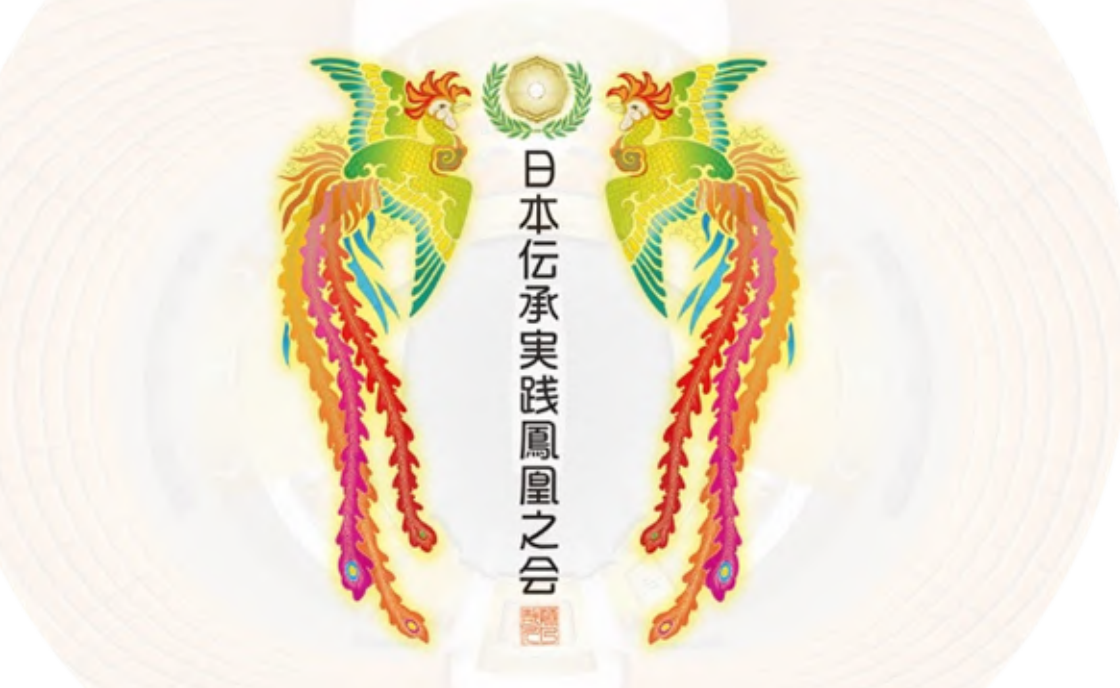

# オフィシャルサイト マニュアル

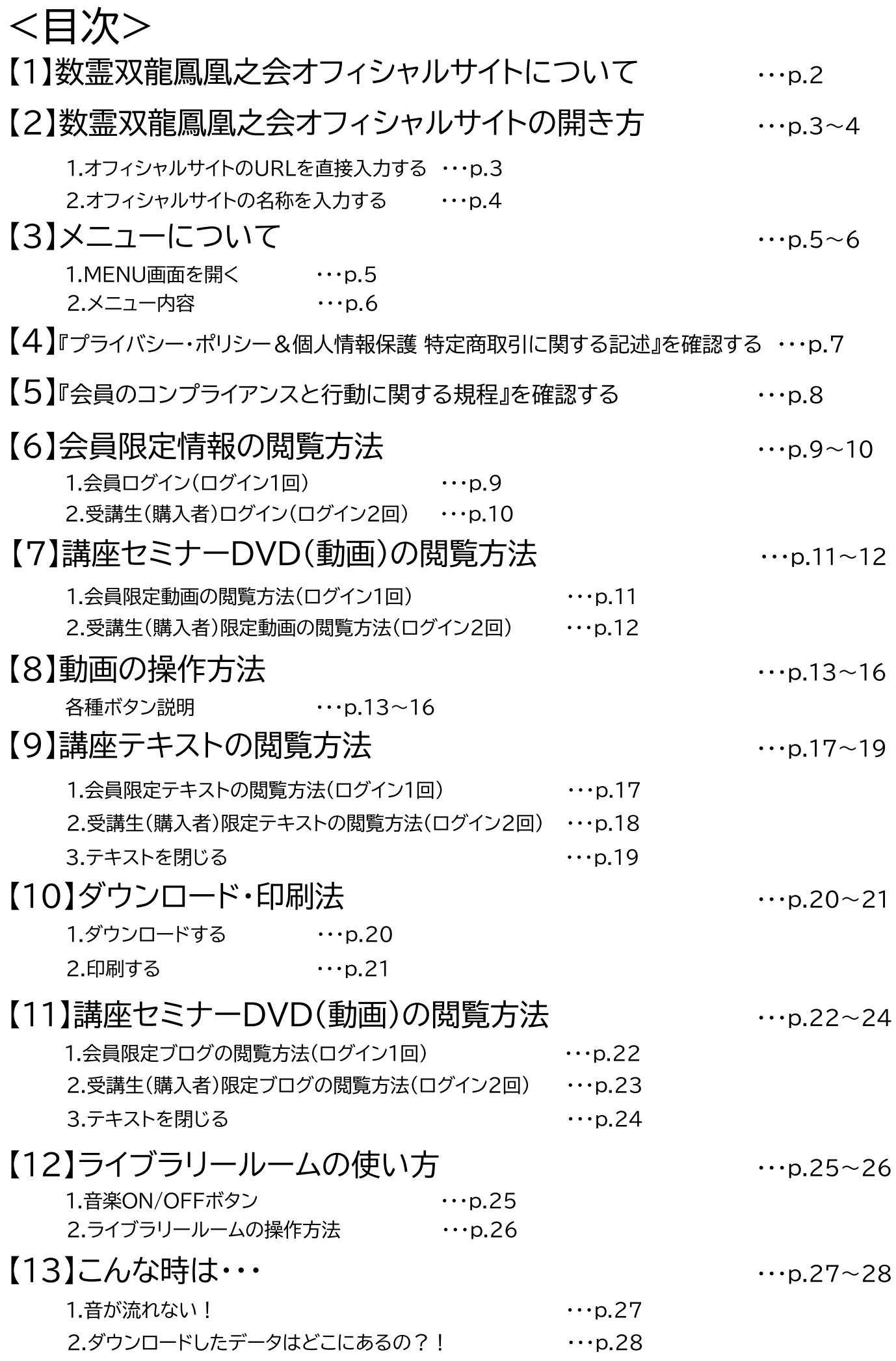

### 【1】数需双龍鳳凰之会オフィシャルサイトについて

数需双龍鳳凰之会オフィシャルサイトを新設いたしました。 本オフィシャルサイトは広く皆様に、数需双龍鳳凰之会の情報を知っていただけるサイトに なっています。 【ログイン】を実施いただくことで、会員様限定や受講生(購入者)限定情報を 閲覧いただけます。

< 数需双龍鳳凰之会オフィシャルサイトの仕組み>

会員様、非会員様 どなたでもサイトにアクセスいただけます。 [1] 会員限定情報(ログイン1回目) 会員様限定の情報を閲覧できます。 ※会員様のログインIDとパスワードが必要です。 【2】購入者限定情報(ログイン2回目) ご購入いただいた有料講座などを確認いただけ ます。 ※ご購入時にお伝えした、パスワードが必要です。 1. 会員様限定情報

- 事務局に事前に登録いただいた
	- ・ ログインID(メールアドレス)
	- 基本パスワード(※事務局よりご連絡済み分)

の入力が必要です。

これまで郵送にてお届けしていた、ブログや無料講座を閲覧いただけます。

2.受講生(購入者)様限定情報

有料講座ご購入時にご連絡した ・ 視聴の為の第2パスワード(※事務局よりご通知いたします。) の入力が必要です。 これまで郵送にてお届けした、DVDやテキストが本項目に該当します。 (今後、DVDやテキストが、オンライン講座・テキストダウンロードに移行します。)

### 【2】数霊双龍鳳凰之会オフィシャルサイトの開き方

数需双龍鳳凰之会のオフィシャルサイトを開きます。 開き方は、

1. オフィシャルサイトのURLを直接入力する。

2.『数霊双龍鳳凰之会』を名称を入力する。

の2パターンあります。

1と2どちらの方法でも、オフィシャルサイトを開くことができます。

### 1. オフィシャルサイトのURLを直接入力する

『数需双龍鳳凰之会』オフィシャルサイトのURLは、下記の通りです。

### https://houou.cc/

検索エンジン(Google、Yahoo!、FireFoxなど)を開き、 『数霊双龍鳳凰之会』のURLを直接入力し、検索します。

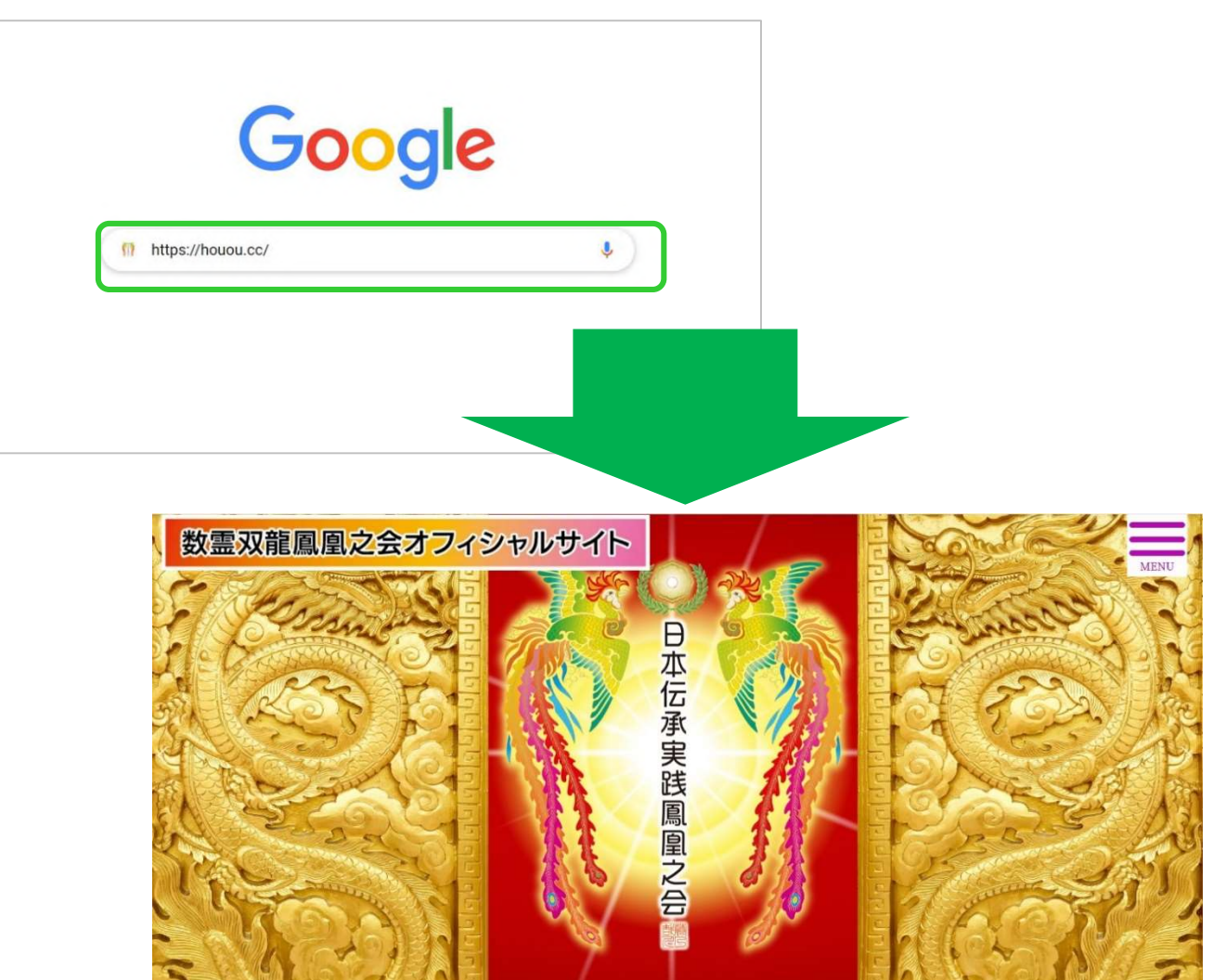

数需双龍鳳凰之会オフィシャルサイトが開きます。

2. 名称を入力する

検索エンジン(Google、Yahoo!、FireFoxなど)を開き、

数霊双龍鳳凰之会

と入力し、検索して下さい。

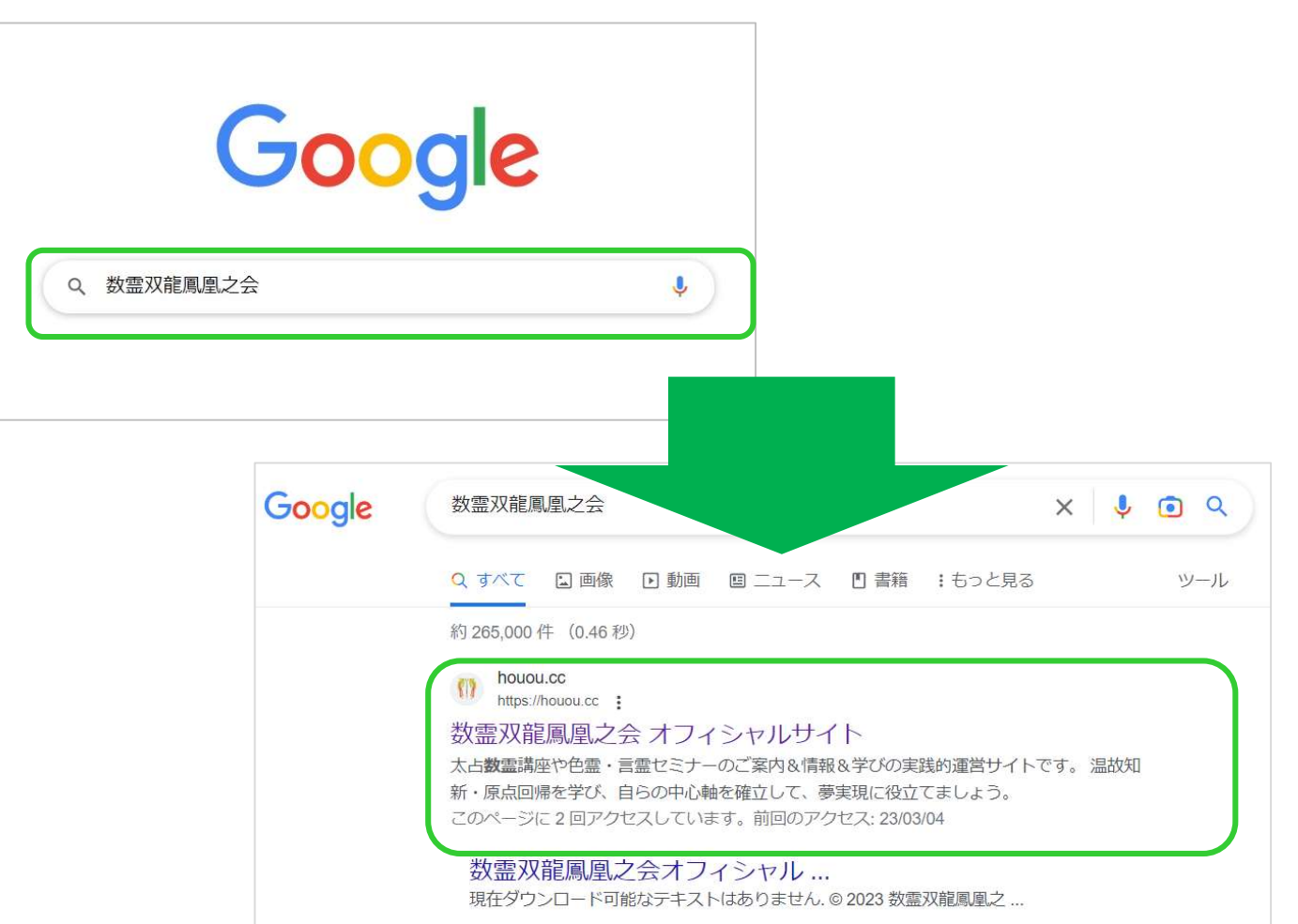

検索結果が表示されます。 【数霊双龍鳳凰之会 オフィシャルサイト】をクリックして下さい。

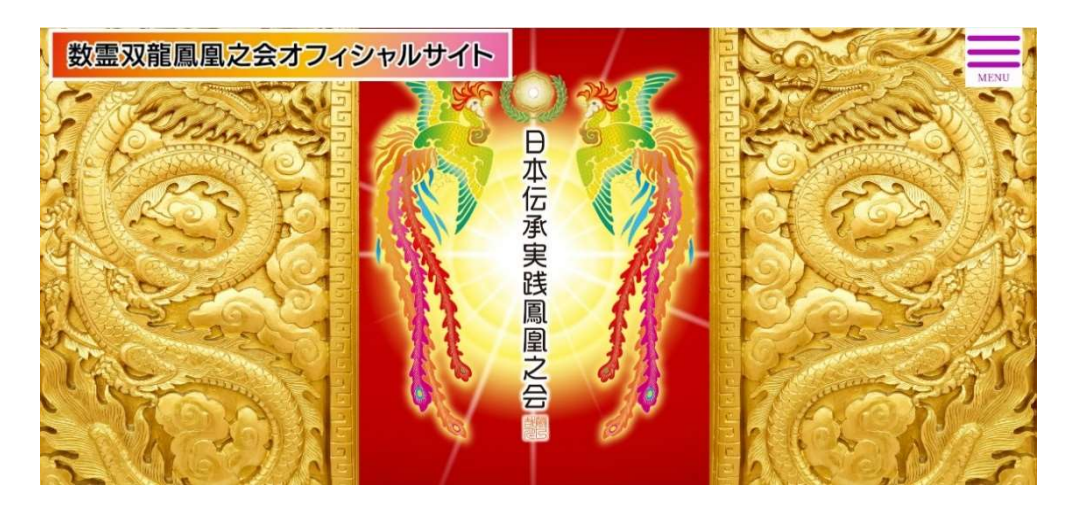

数需双龍鳳凰之会オフィシャルサイトが開きます。

### **3)メニューについて**

数霊双龍鳳凰之会オフィシャルサイトでは、様々な情報を確認いただけます。 MENU画面の各項目から、必要な情報にアクセスをして下さい。

### 1. MENU画面を開く

【MENU】ボタンをクリックして下さい。

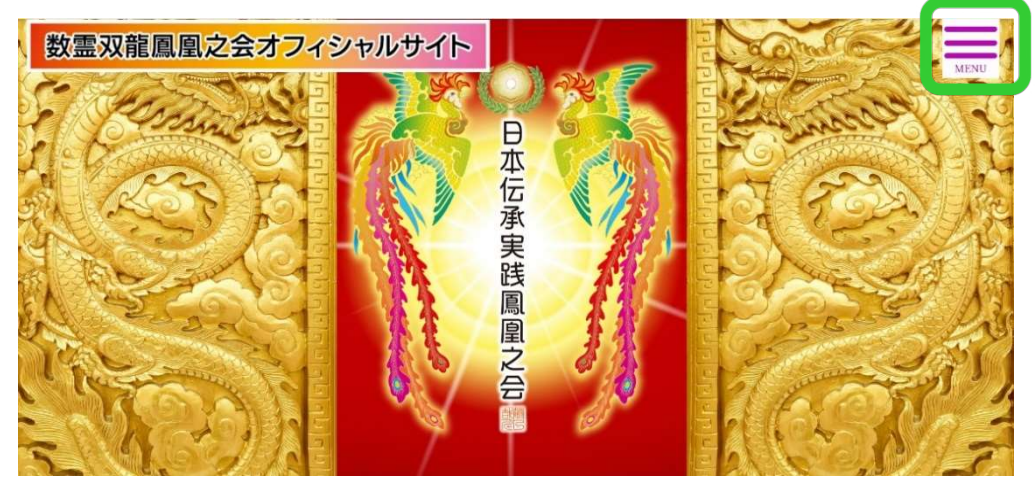

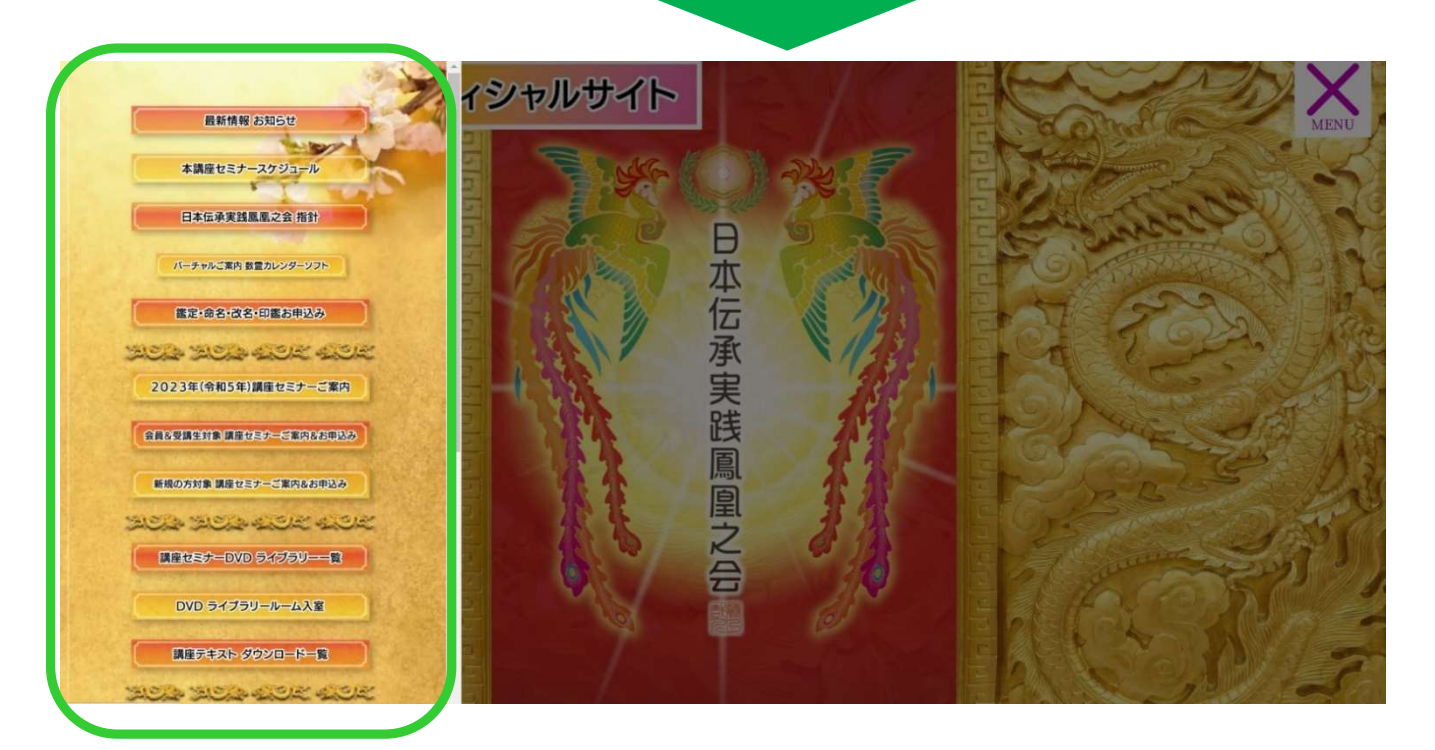

画面左側に、MENU画面が表示されます。 スクロールバーが表示される場合は、スクロールしてメニュー項目を確認して下さい。 (※スクロールバーの有無は、お使いのパソコンにより異なります。)

2. メニュー内容

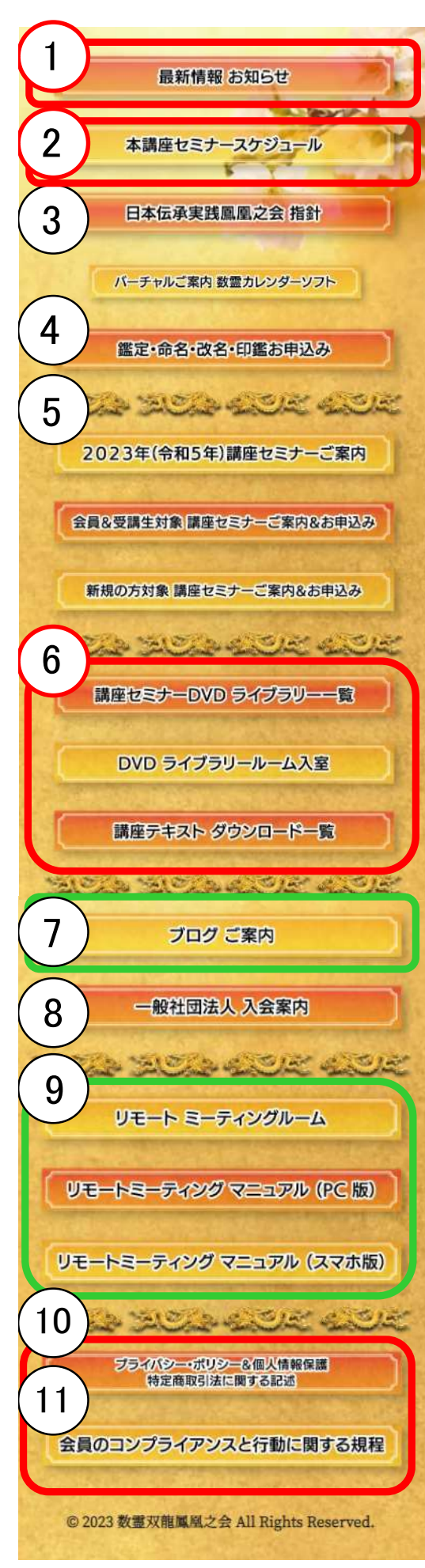

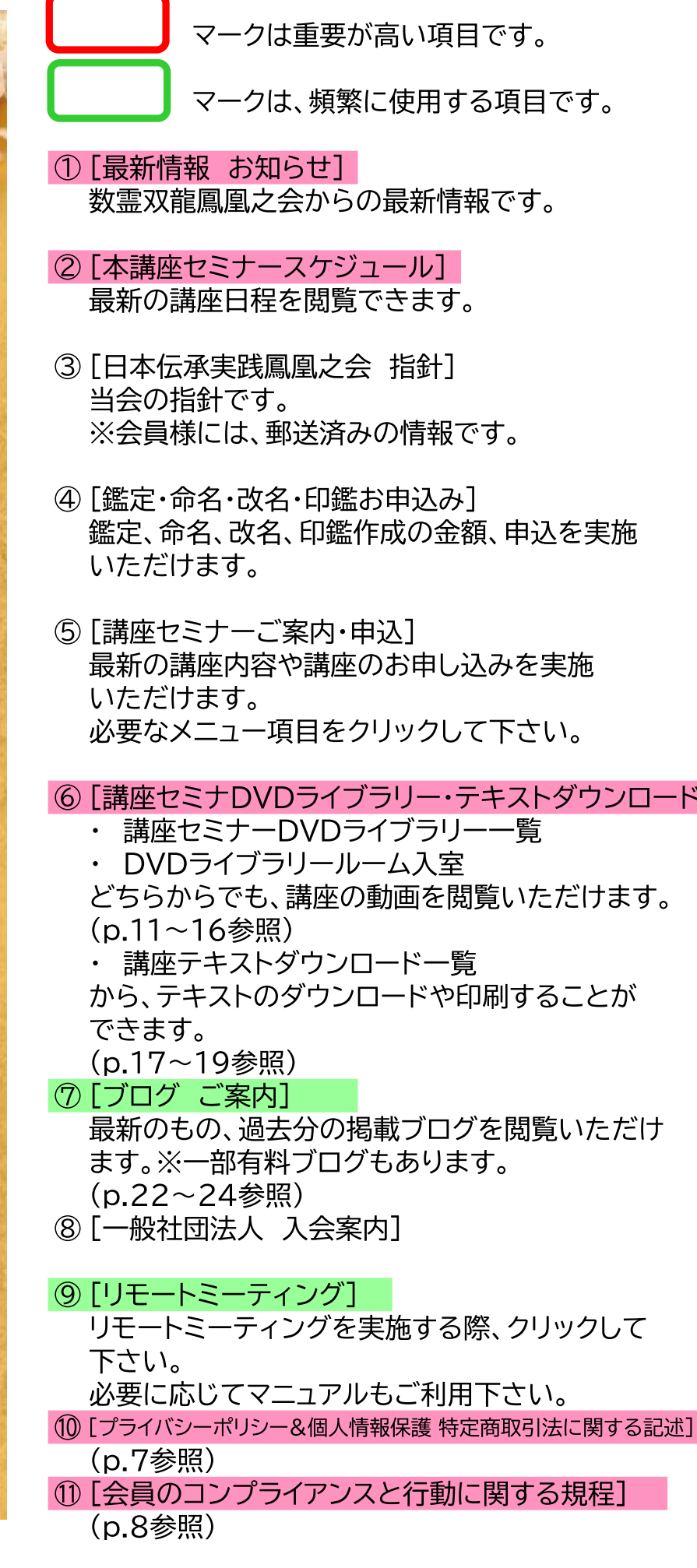

-۳1

 $\circ$ 

#### 重要事項ですので、ご一読下さい。

1.『プライバシー・ポリシー&個人情報保護 特定商取引法に関する記述』を確認する。 メニュー項目にある【プライバシー・ポリシー&個人情報保護 特定商取引法に関する 記述】をクリックして下さい。

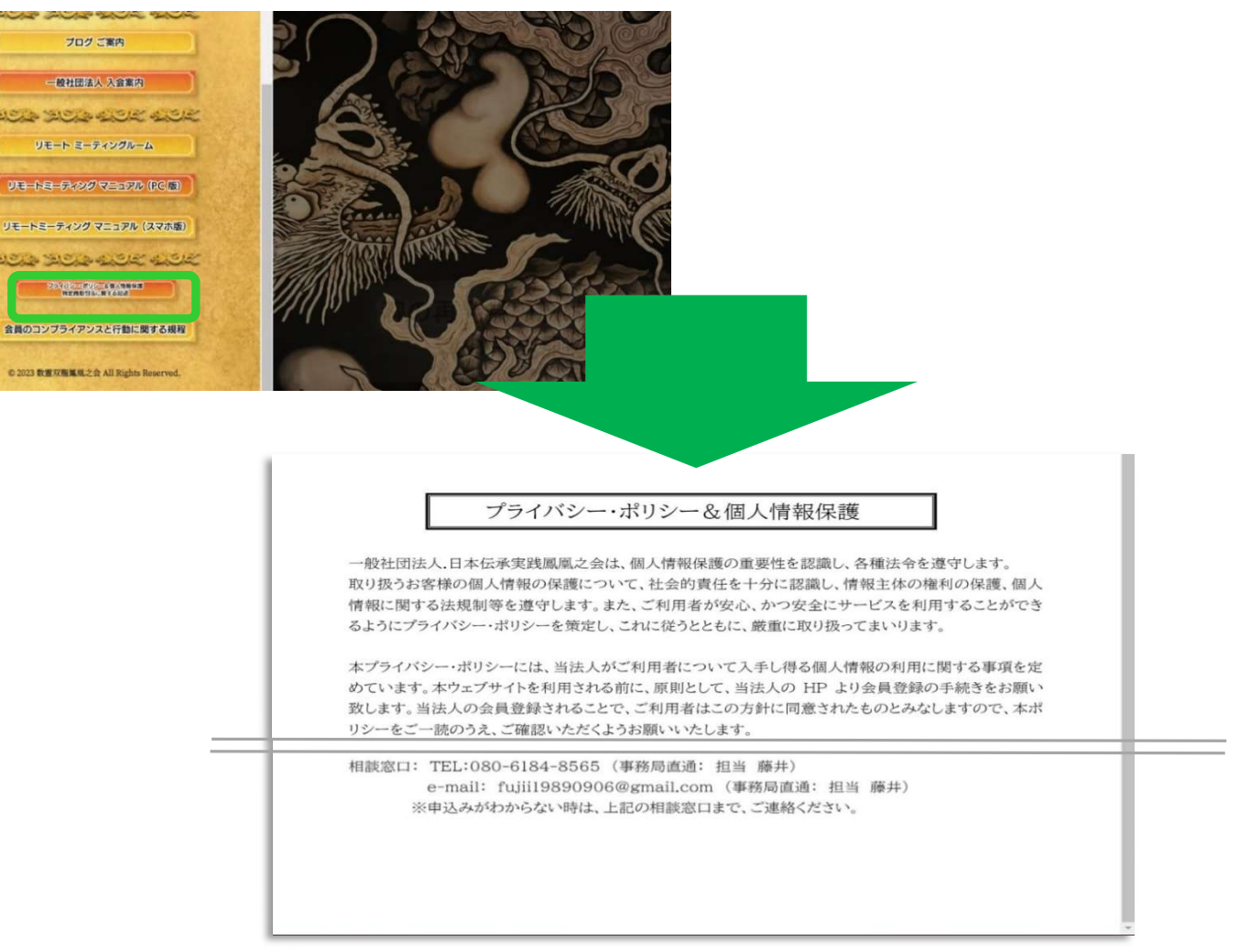

【プライバシー・ポリシー&個人情報保護】のページが開きます。 全2ページ、あります。スクロールして、最後までご一読下さい。

#### 2.オフィシャルサイトTOP画面へ戻る。

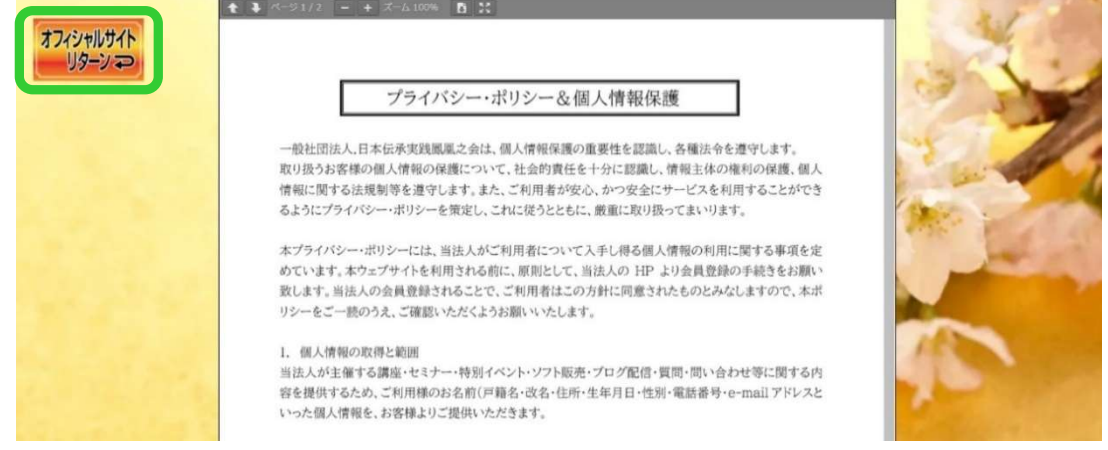

【オフィシャルサイトリターン】ボタンをクリックして下さい。 オフィシャルサイトTOP画面へ戻ります。

### 【5】『会員のコンプライアンスと行動に関する規程』を確認する

#### 重要事項ですので、ご一読下さい。

1.『会員のコンプライアンスと行動に関する規程』を確認する。 メニュー項目にある【会員のコンプライアンスと行動に関する規程】をクリックして下さい。

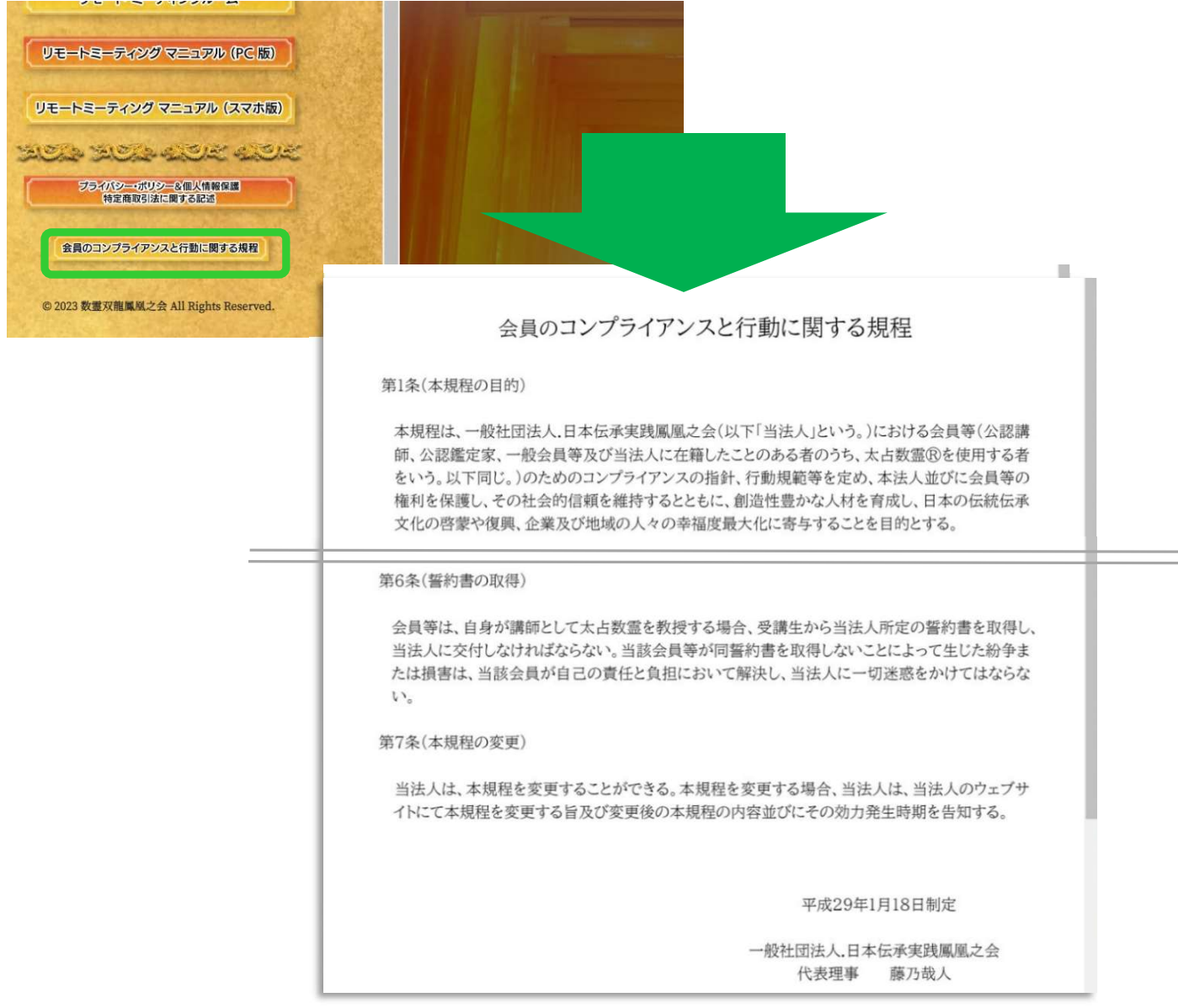

【会員のコンプライアンスと行動に関する規程】のページが開きます。 全3ページ、あります。スクロールして、最後までご一読下さい。

#### 2.オフィシャルサイトTOP画面へ戻る。

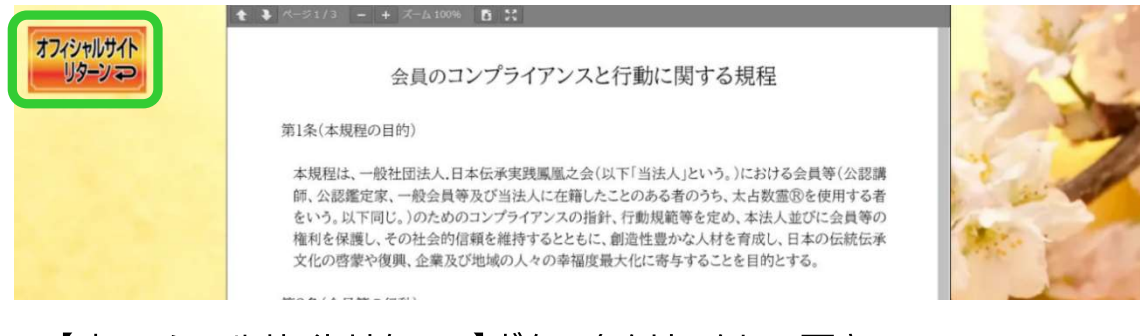

【オフィシャルサイトリターン】ボタンをクリックして下さい。 オフィシャルサイトTOP画面へ戻ります。

### 【6】会員限定情報の閲覧方法

パスワードなどの重要情報は、第3者に漏らさず、しっかり保存・管理して下さい。

1.会員ログイン(ログイン1回)

会員登録いただくと、事務局より基本パスワードをメールにてお送りします。

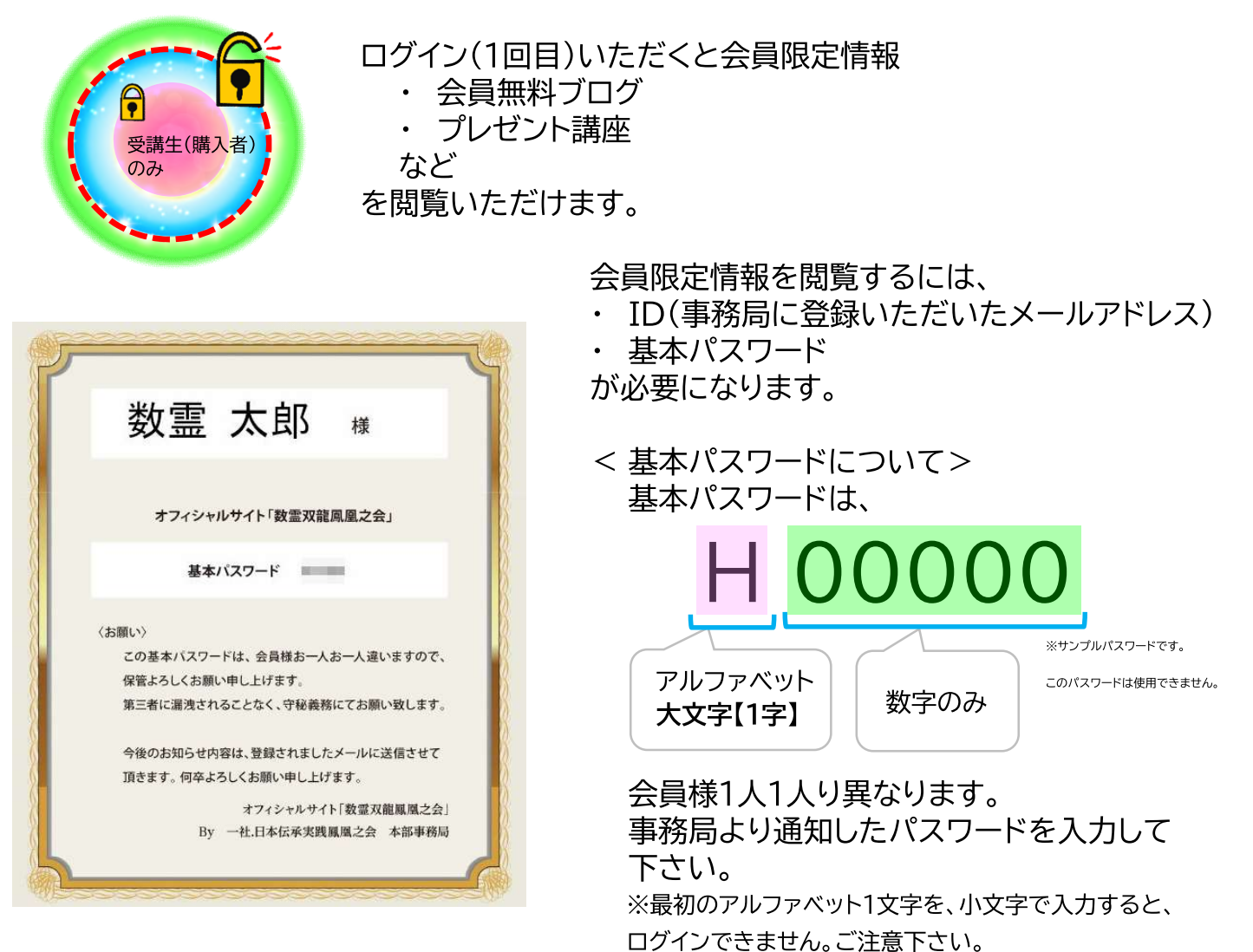

会員限定情報にアクセスすると、ログインを求められます。(ログイン1回目)

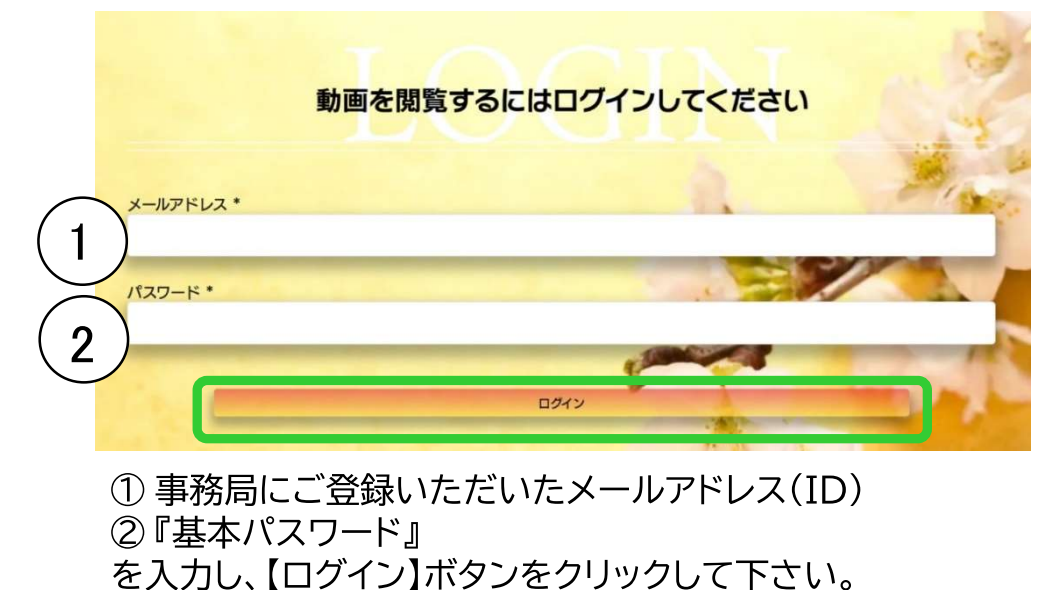

### 2. 受講生(購入者)ログイン(ログイン2回)

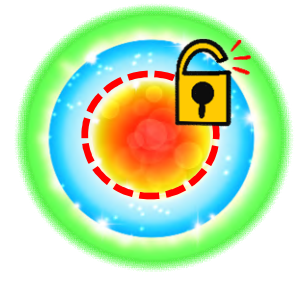

有料の

- 講座セミナー動画  $\bullet$
- 講座セミナーテキスト
- ブログ  $\bullet$

などを閲覧いただけます。 ※講座やブログ毎に視聴パスワード(第2パスワード)が設定されています。

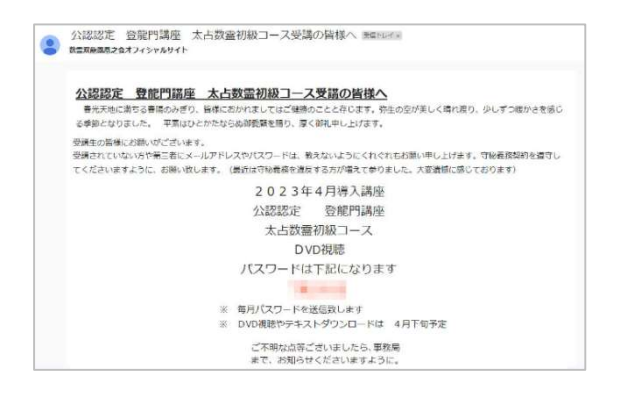

申込講座セミナーやブログの閲覧可能日が近づくと、 事務局より、視聴の為の ・ 第2パスワード(ログイン2回目) を通知いたします。

※第2パスワードは、講座やブログ毎に異なります。 しっかりと情報を保管・管理して下さい。 また、第三者への情報漏洩の無いよう、お願いいた します。

受講生(購入者)限定情報にアクセスすると、ログインを求められます。 1.会員ログイン(1回目)※会員ログイン実施済みの場合、省略される事もあります。

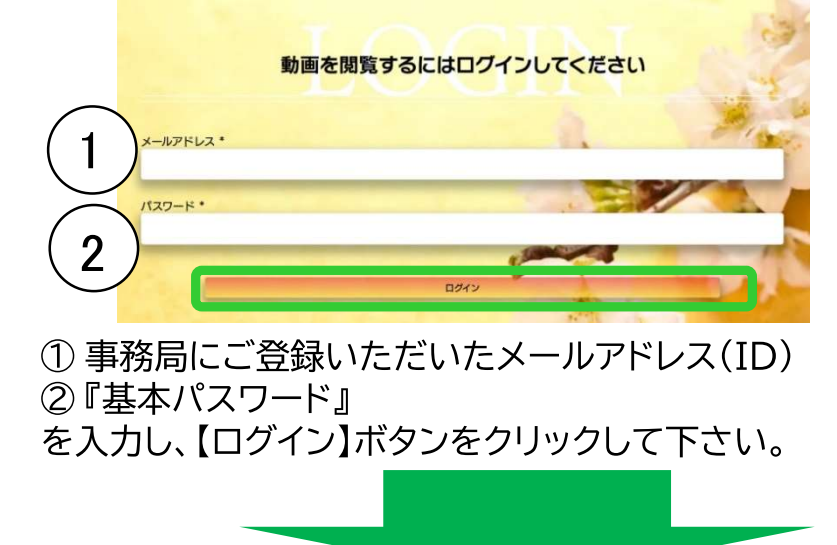

2.各動画やブログを視聴するため、第2パスワードを求められます。(ログイン2回目)

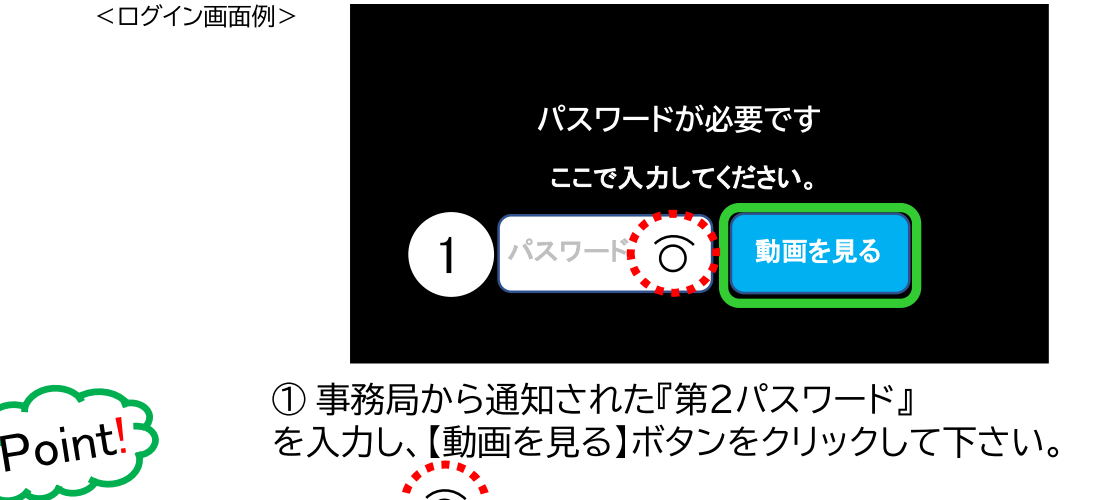

パスワード入力項目の  $p.10$ 

### 【7】講座セミナーDVD(動画)の閲覧方法

これまで郵送でお届けしていた講座セミナーDVDを、オンラインで閲覧いただけます。 ※郵送DVDは、オンライン動画閲覧に移行します。

講座セミナー動画を閲覧するには、メニュー項目にある

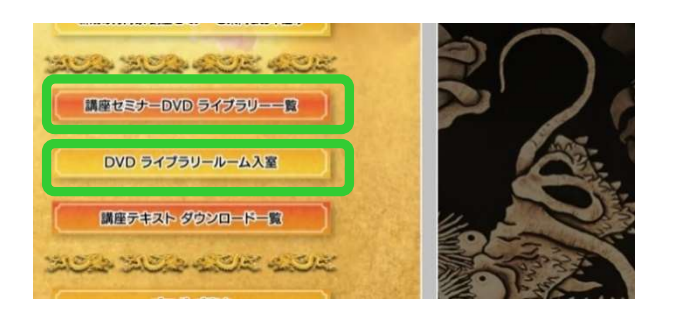

- 【講座セミナーDVD ライブラリー一覧】
- 【DVD ライブラリールーム入室】

のどちらかをクリックして下さい。

※どちらの項目からでも、動画閲覧いただけます。

※ ライブラリールームの操作は、p.25~26 を、参照して下さい。

### 1. 会員限定動画の閲覧方法(ログイン1回)

プレゼント講座など、会員様であればどなたでも閲覧いただける動画の閲覧方法です。

見たい動画を選び、【動画を閲覧する】ボタンをクリックして下さい。

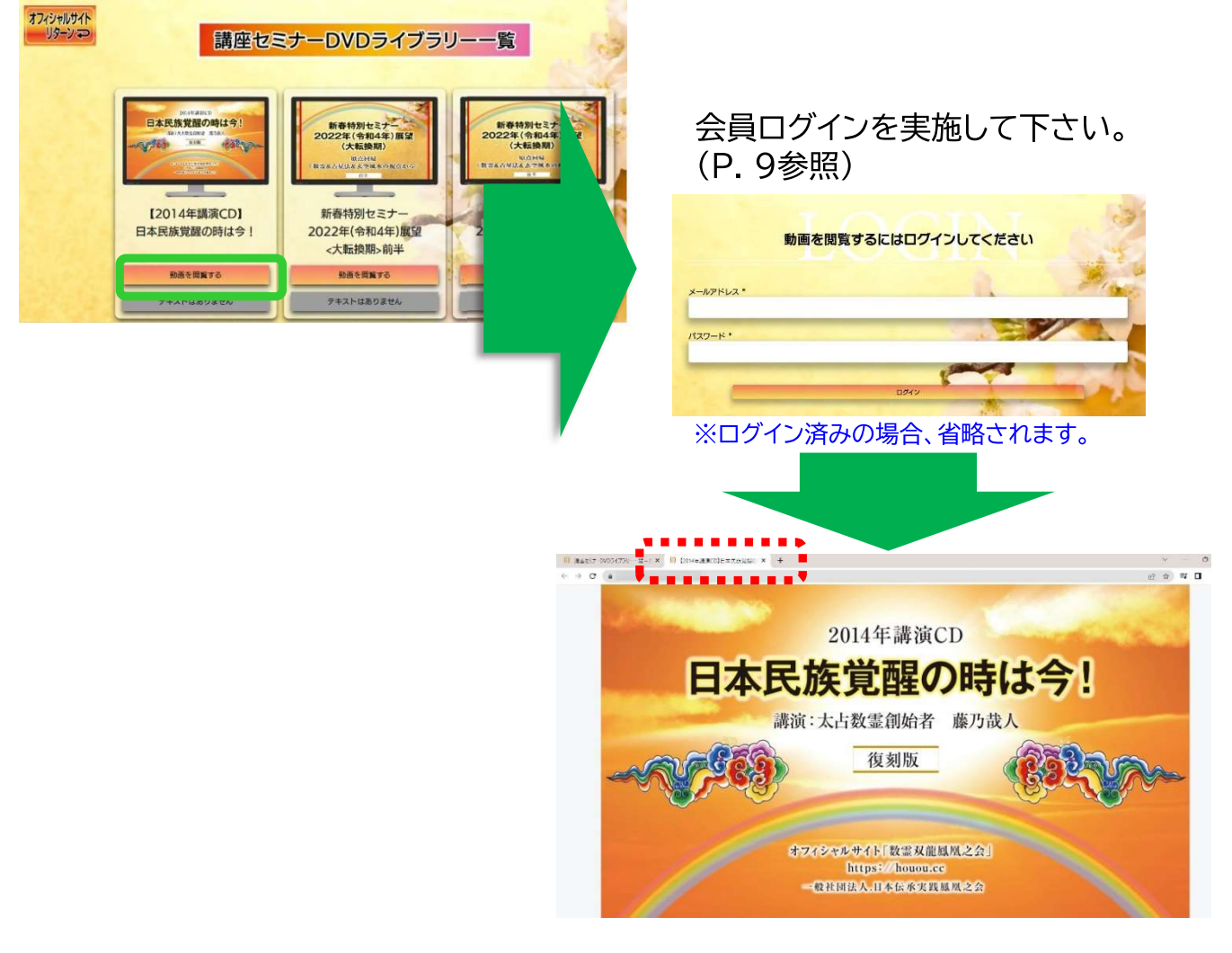

別のタブが開き、動画が再生されます。 ※ログイン直後、動画が再生されます。パソコンの音量にご注意下さい。

### 2. 受講生(購入者)限定動画の閲覧方法(ログイン2回)

有料の講座セミナーなど、受講生の方のみ閲覧いただける動画の閲覧方法です。

見たい動画を選び、【動画を閲覧する】ボタンをクリックして下さい。

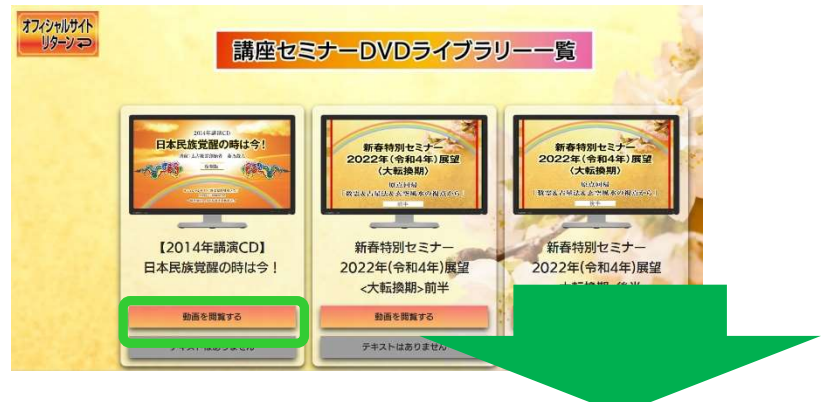

1. 会員ログインを実施して下さい。(P. 9参照)

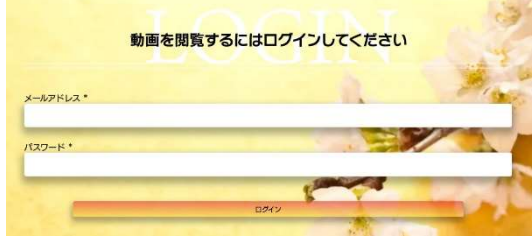

※ログイン済みの場合、省略されます。

2.動画を視聴するための『第2パスワード』を入力して下さい。(P.10参照)

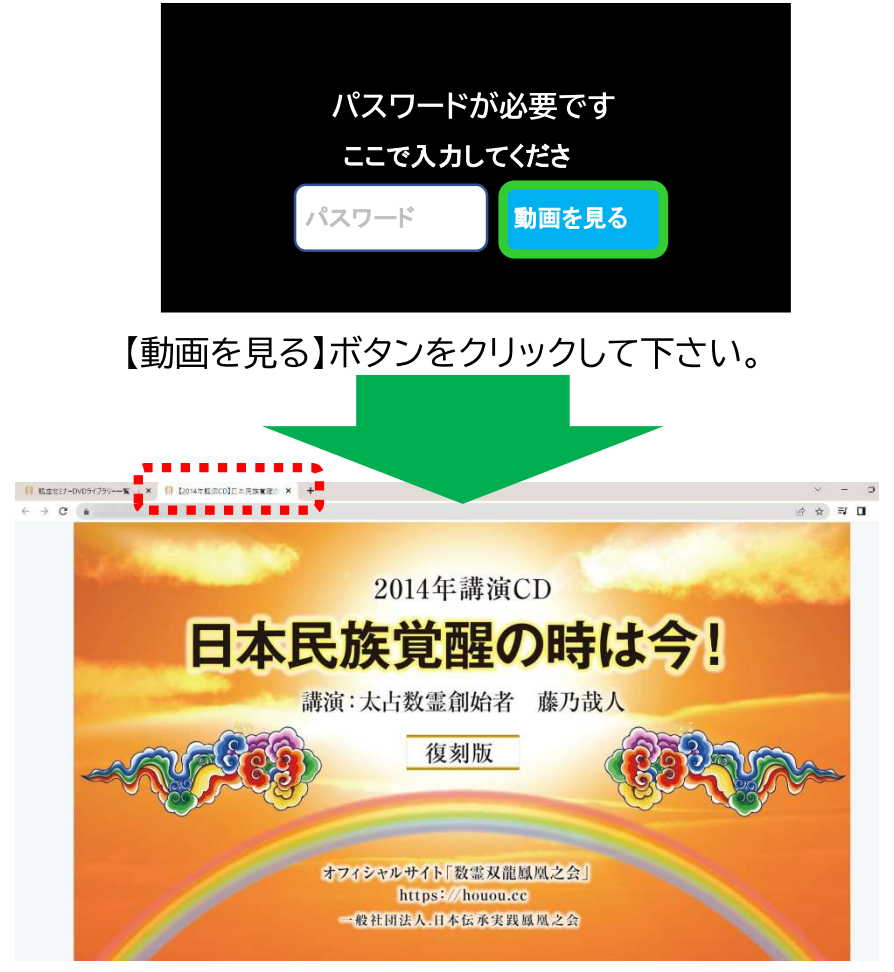

別のタブが開き、動画が再生されます。 ※ログイン直後、動画が再生されます。パソコンの音量にご注意下さい。

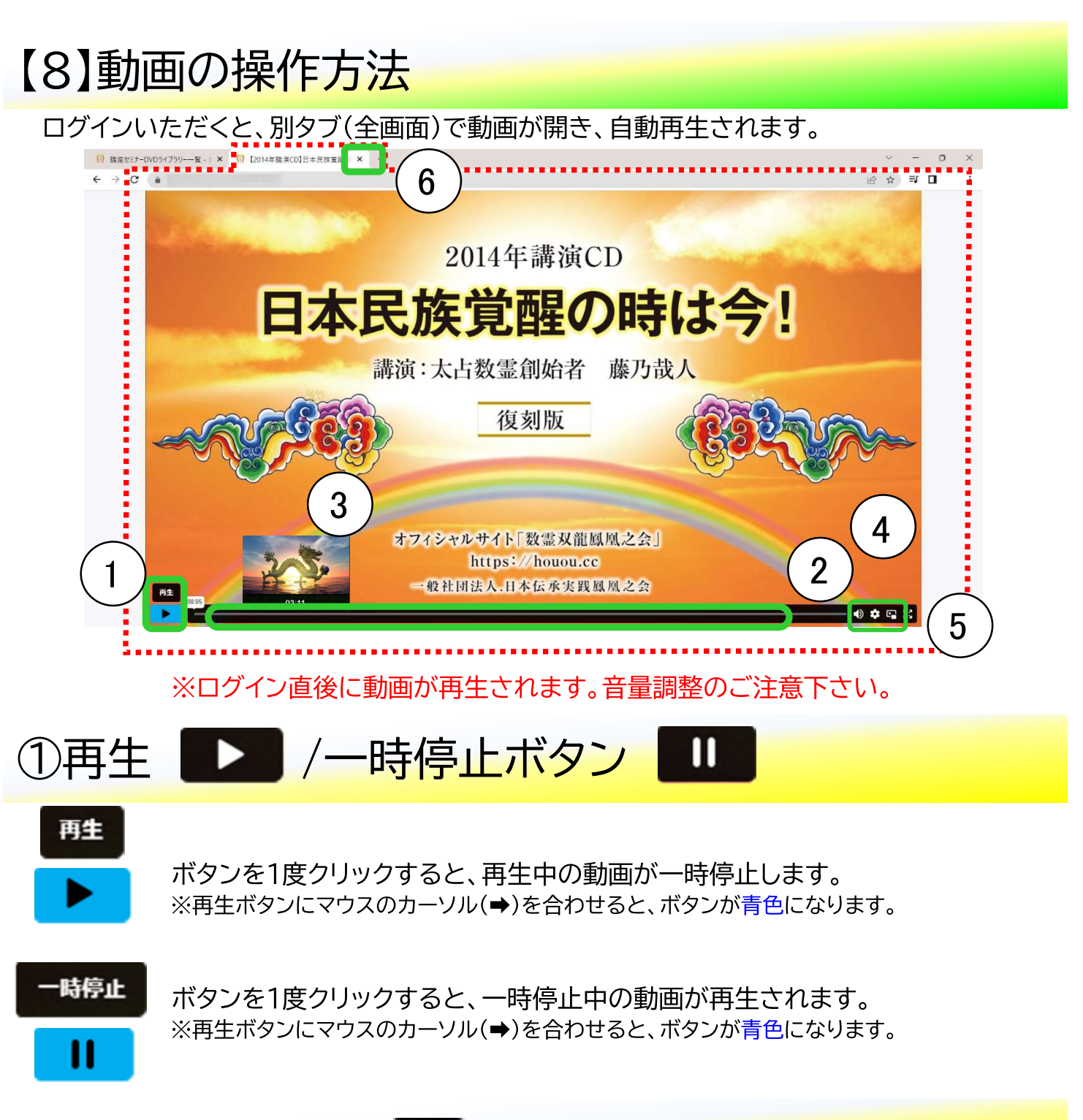

### ②音量調整ボタン【10】

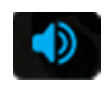

ボタンにマウスのカーソル(➡)を合わせると、音量調整バーが表示されます。 ※マウスとボタンに合わせると、ボタンが青色になります。

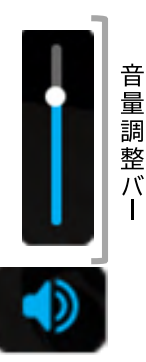

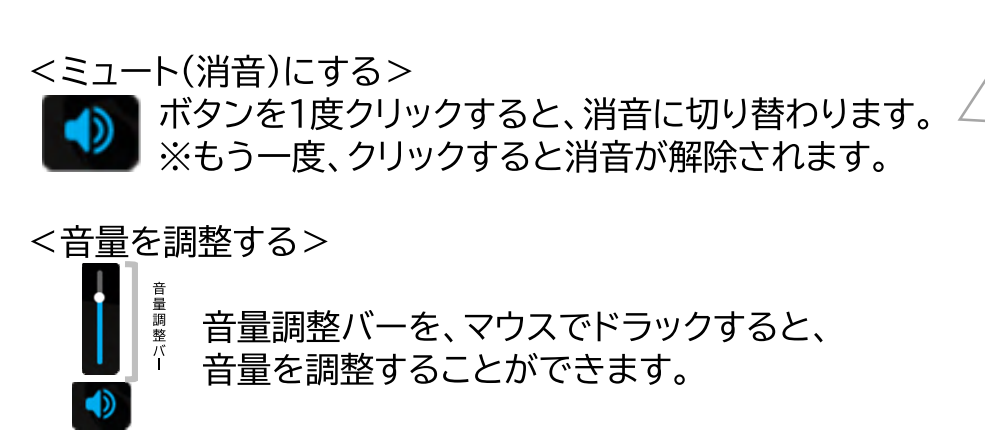

③動画スキップ機能

動画は、スキップ(早送り・早戻し)することができます。

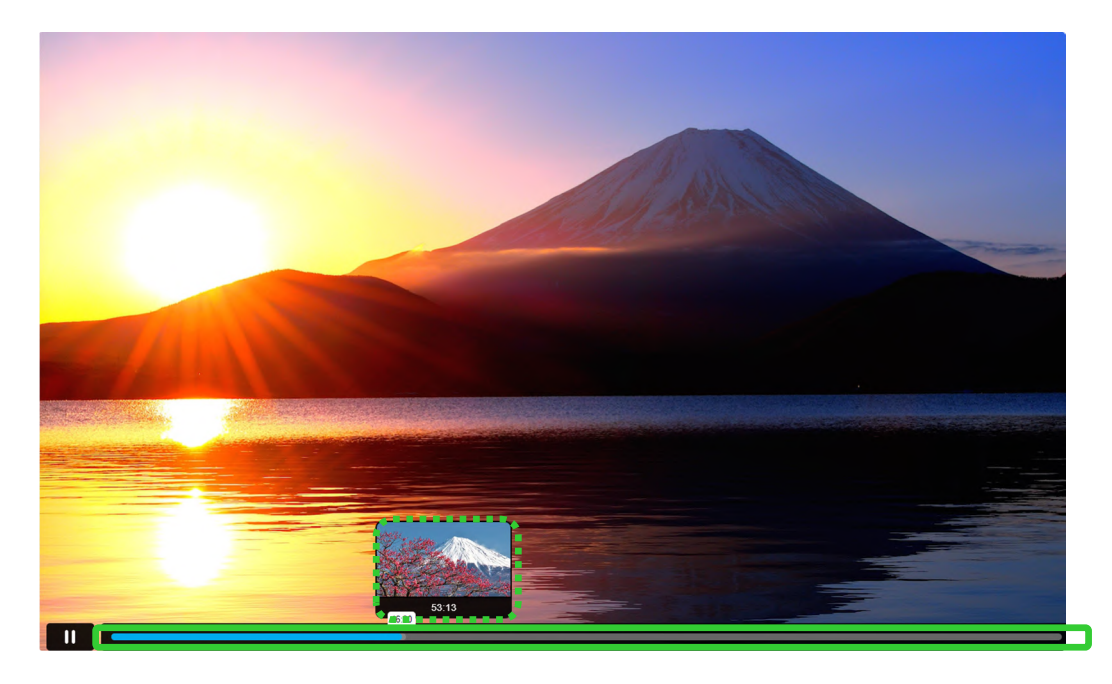

動画画面一番したの、スキップバーをマウスでドラックすると、指定する位置に スキップ(早送り・早戻し)することができます。 ※ガイド画像が出てきます。スキップ先の参考にして下さい。

### 4設定ボタン(動画再生速度設定) 3

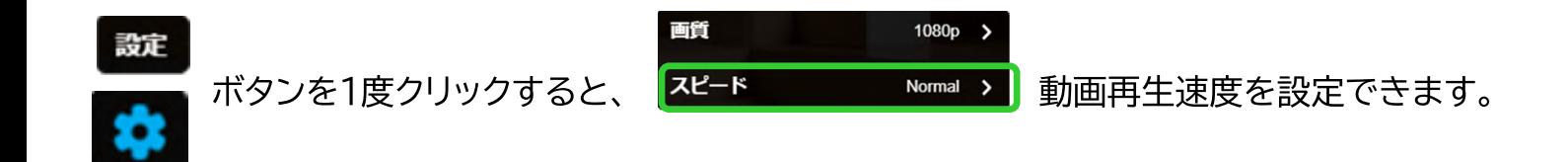

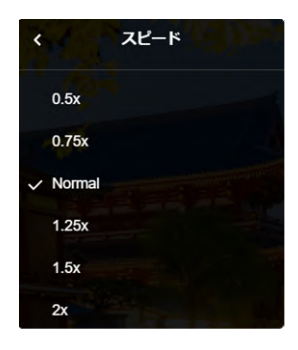

動画の再生スピードは、6パターンあります。 速度を選びクリックすると、動画の再生スピードが変わります。

必要がある場合、好みのスピードを選び、動画を再生して下さい。

⑤ピクチャ・イン・ピクチャボタン F

#### ピクチャ・イン・ピクチャ

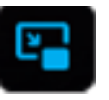

ボタンをクリックすると、全画面で再生されいる動画が、ポップアップで 小さな動画画面として表示されます。

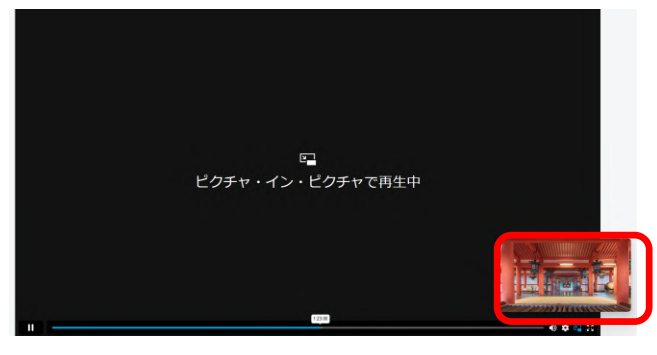

小さいく飛び出した動画画面は、マウスのドラック操作で表示位置を変更することが できます。

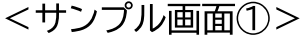

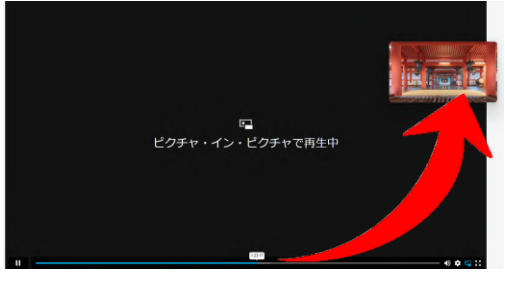

<サンプル画面②>

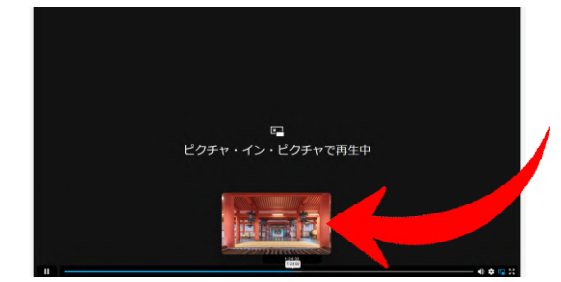

< ピクチャ・イン・ピクチャのボタンについて>

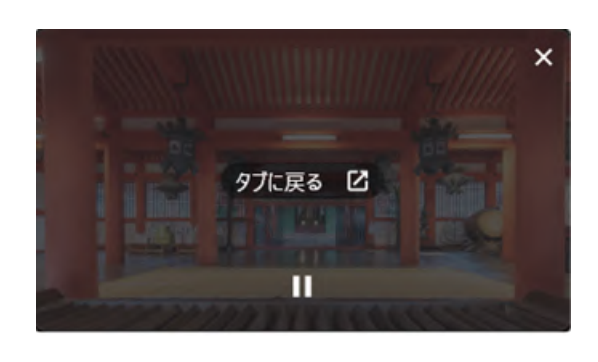

タブに戻る ロ ボタン クリックすると小さく飛び出した動画画面が 閉じ、元の全画面で動画が再生されます。

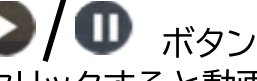

クリックすると動画を再生/一時停止することが できます。

× ボタン クリックすると、動画再生画面が閉じます。

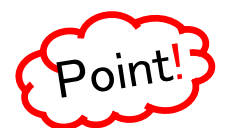

※ピクチャ・イン・ピクチャ画面では、スキップはできません。

小さく飛び出した動画画面は、他のシステムの上に表示させることもできます。 <サンプル画面の> <サンプル画面①>

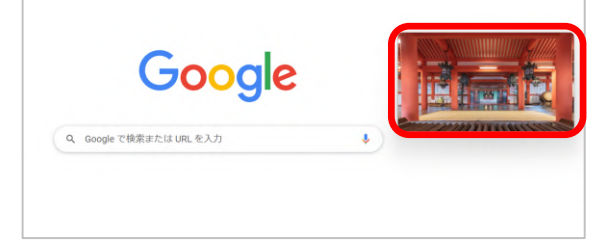

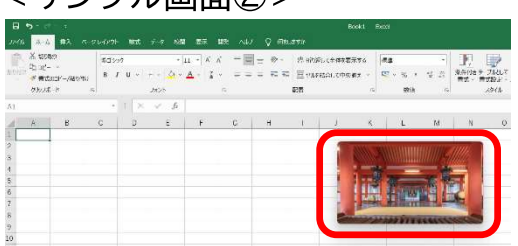

他の作業をしながら、動画を見る事ができます。上手くご利用下さい。

### 6動画再生画面を閉じる

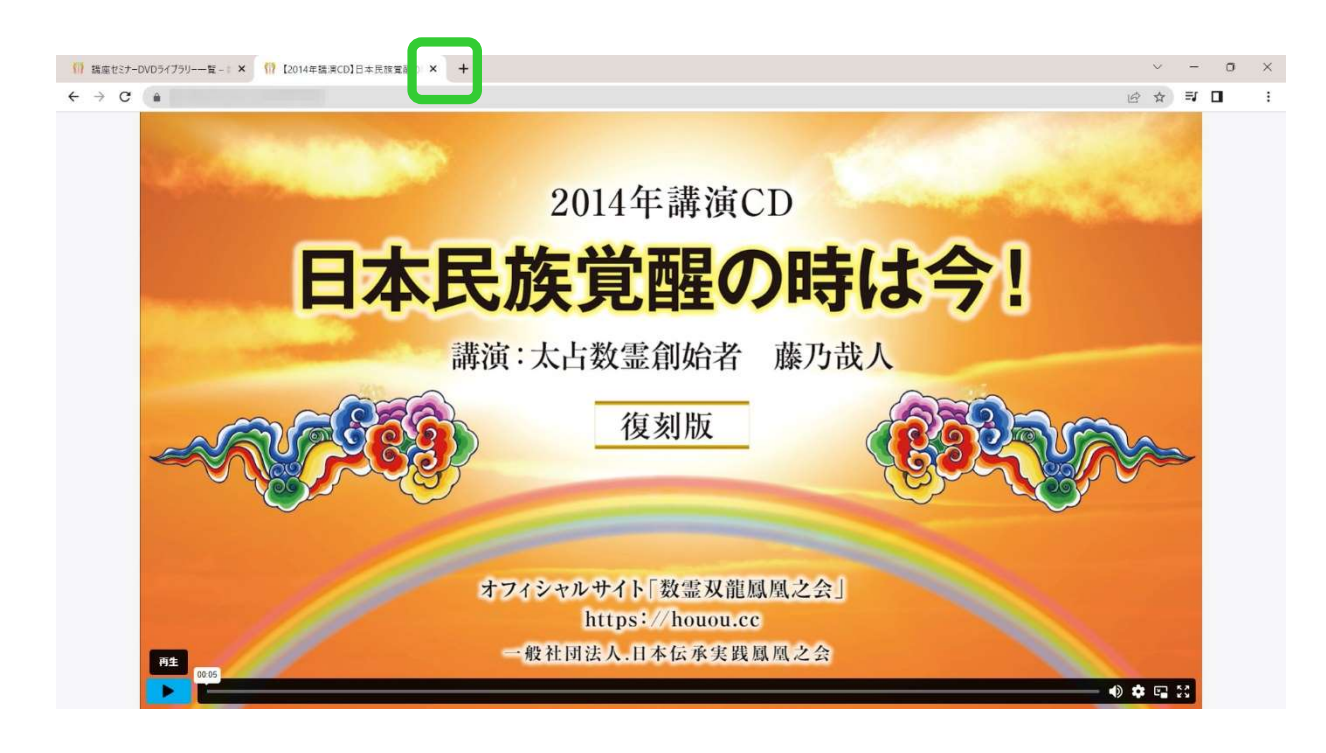

動画再生画面のタブにある【×】ボタンをクリックすると、画面が閉じます。

### 【9】講座テキストの閲覧方法

これまで郵送でお届けしていた講座テキストを、オンラインで閲覧・ダウンロード いただけます。 ※郵送テキストは、オンライン動画閲覧に移行します。

講座テキストを閲覧・ダウンロードするには、メニュー項目にある

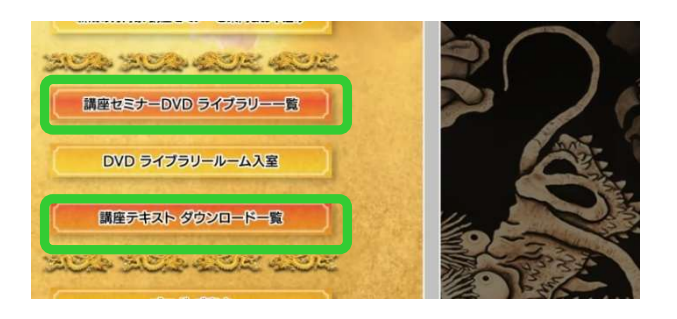

- 【講座セミナーDVD ライブラリー一覧】
- 【講座テキスト ダウンロード一覧】
- のどちらかをクリックして下さい。

※どちらの項目からでも、テキストを閲覧· ダウンロードいただけます。

### 1. 会員限定テキストの閲覧方法(ログイン1回)

プレゼント講座など、会員様であればどなたでも学べる講座テキストの閲覧方法です。

見たいテキスト選び、【テキストをダウンロードする】ボタンをクリックして下さい。

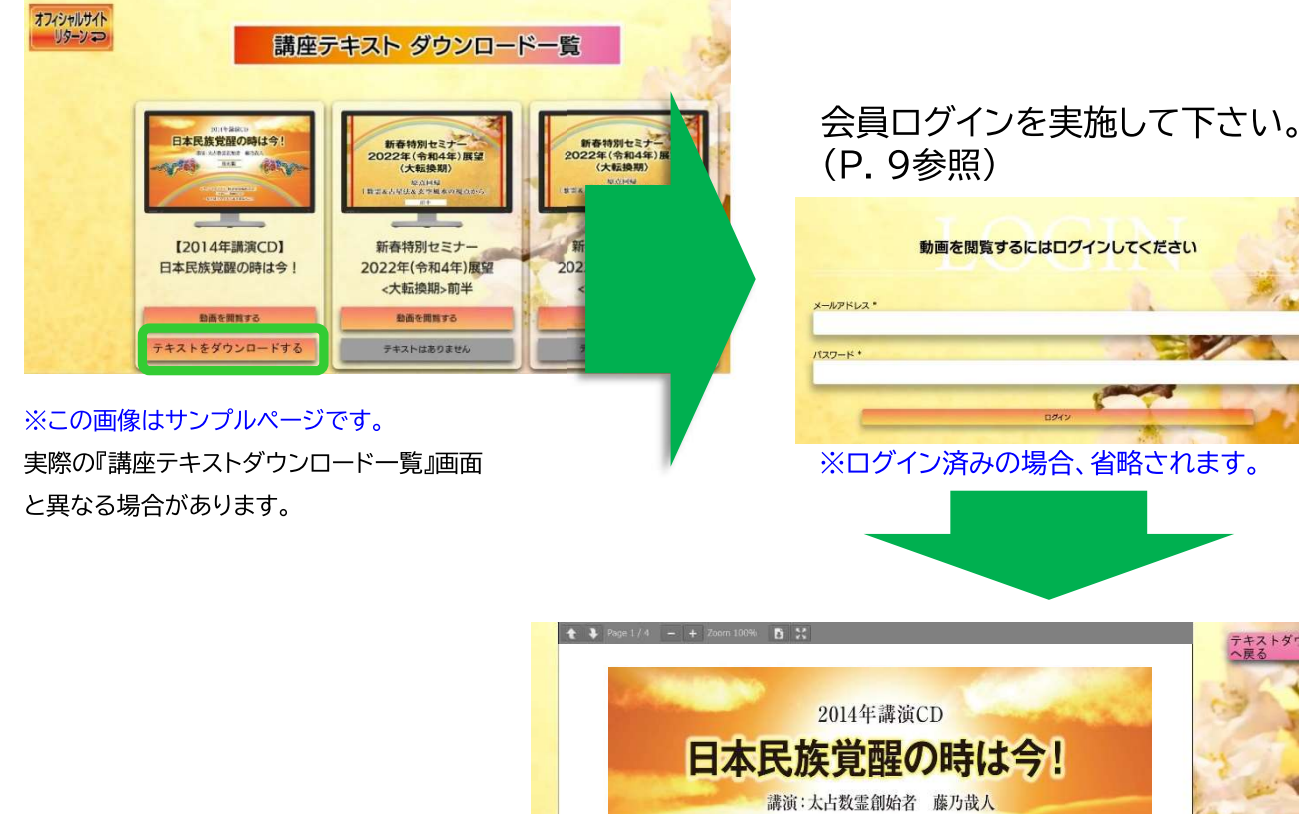

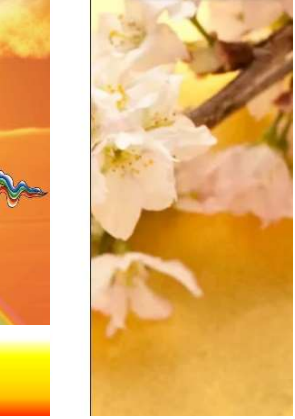

ストダウンロードー

テキストが表示されます。

復刻版

オフィシャルサイト「数霊双龍鳳凰之会 · @礼国法人,日本信承実践基见之

### 2. 受講生(購入者)限定動画の閲覧方法(ログイン2回)

有料の講座セミナーなど、受講生の方のみ閲覧いただける動画の閲覧方法です。

見たいテキスト選び、【テキストをダウンロードする】ボタンをクリックして下さい。 ※ここでボタンをクリックしただけでは、テキストはダウンロードされていません。

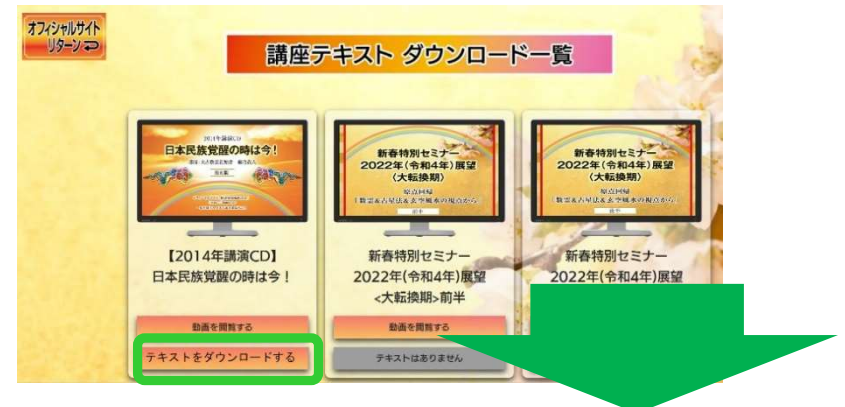

1. 会員ログインを実施して下さい。(P. 9参照)

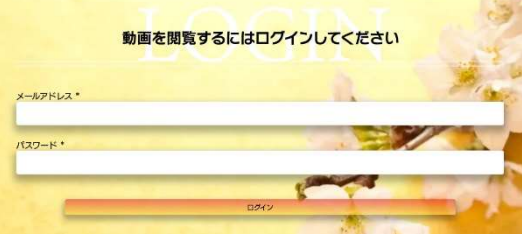

※ログイン済みの場合、省略されます。

2.テキストを閲覧するための『第2パスワード』を入力して下さい。(P.10参照)

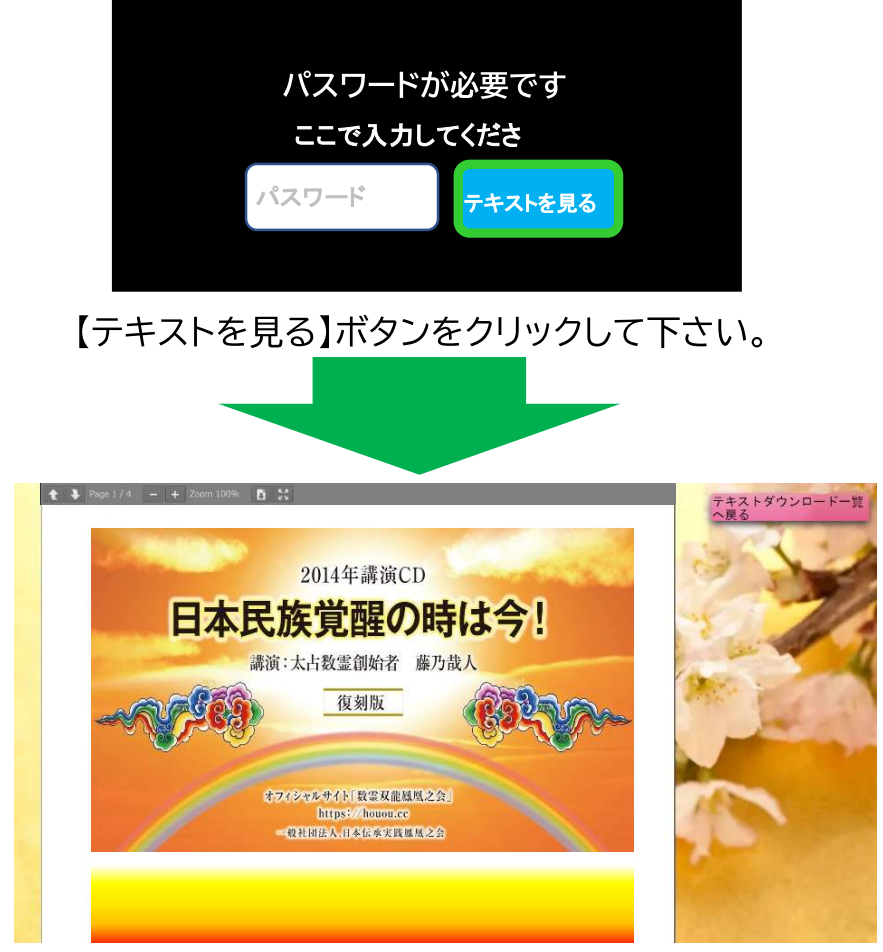

テキストが表示されます。

### 3. テキストを閉じる

テキストを閉じる際は、【テキストダウンロード一覧へ戻る】ボタンをクリックして下さい。

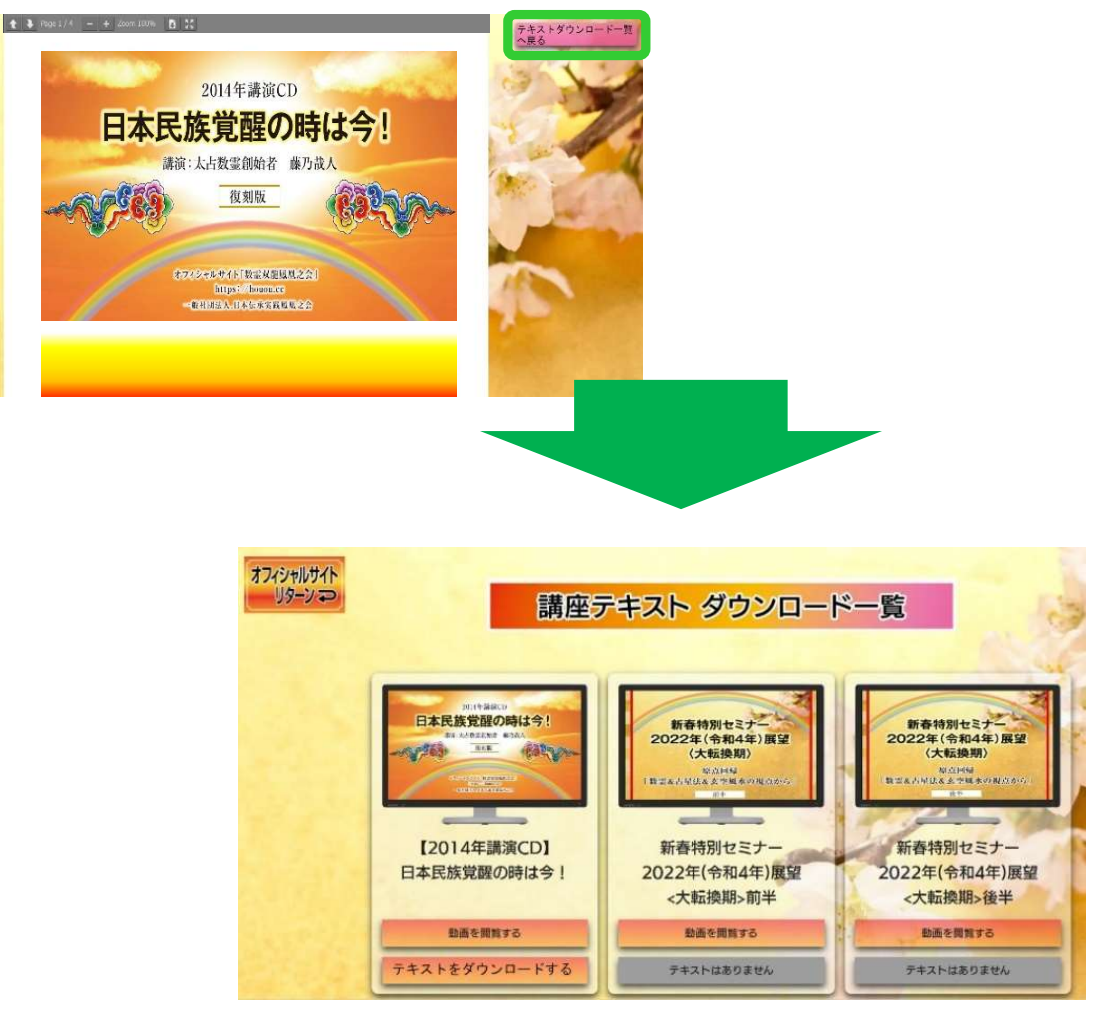

#### 講座テキスト ダウンロード一覧画面に戻ります。

### 【10】ダウンロード・印刷方法

講座テキストなどの資料を開いた際、上部にコントロールバーが表示されるものは、

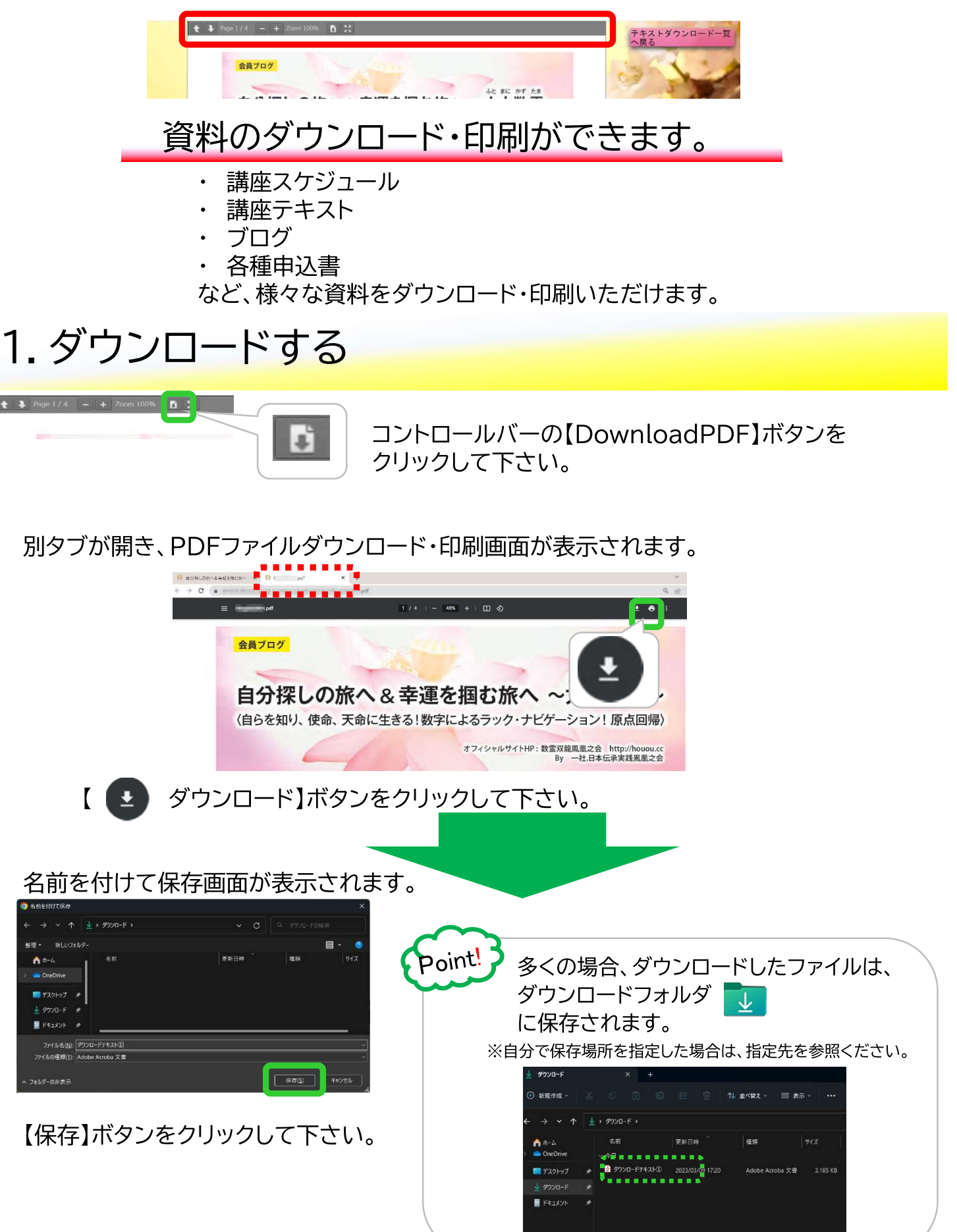

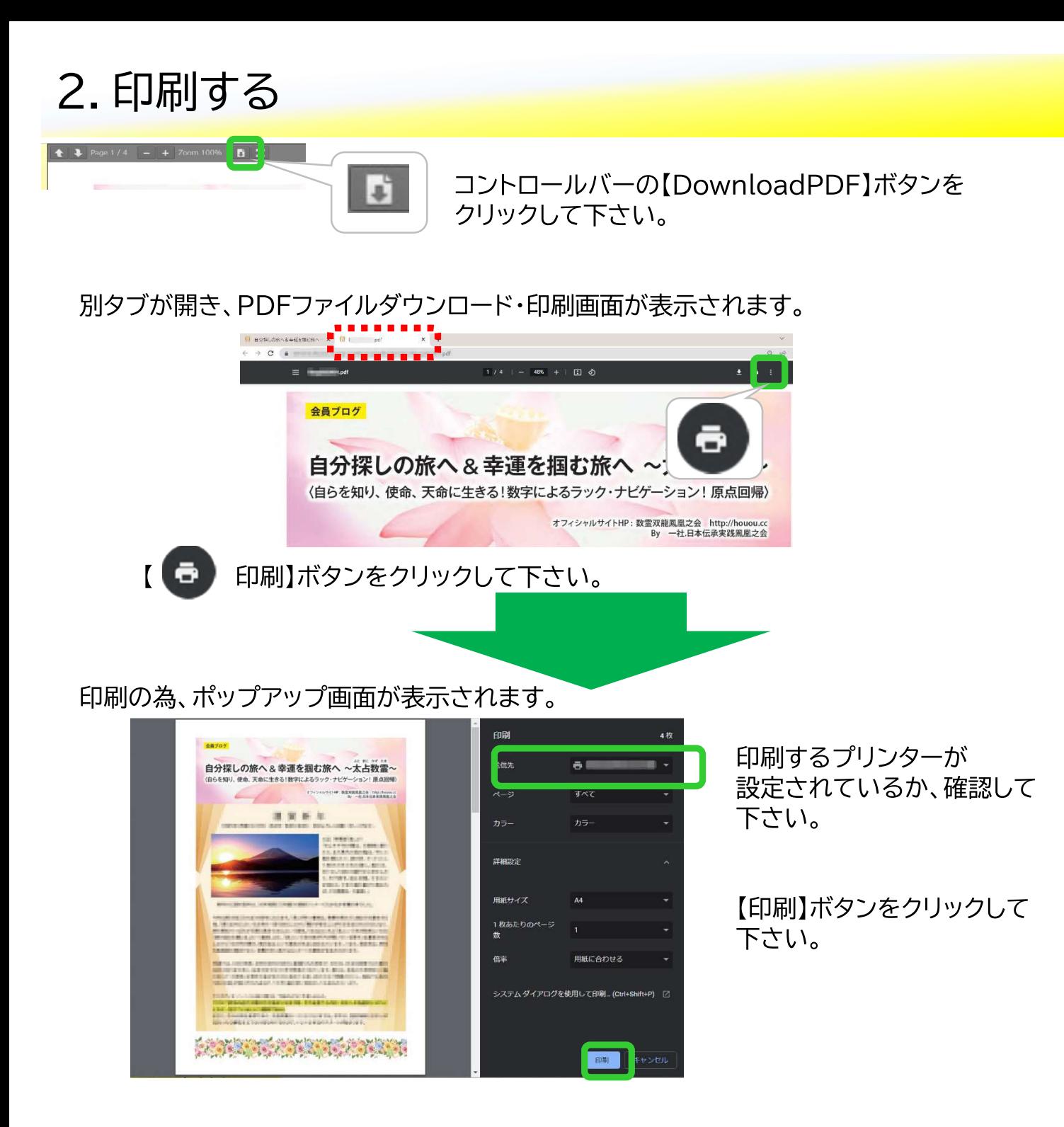

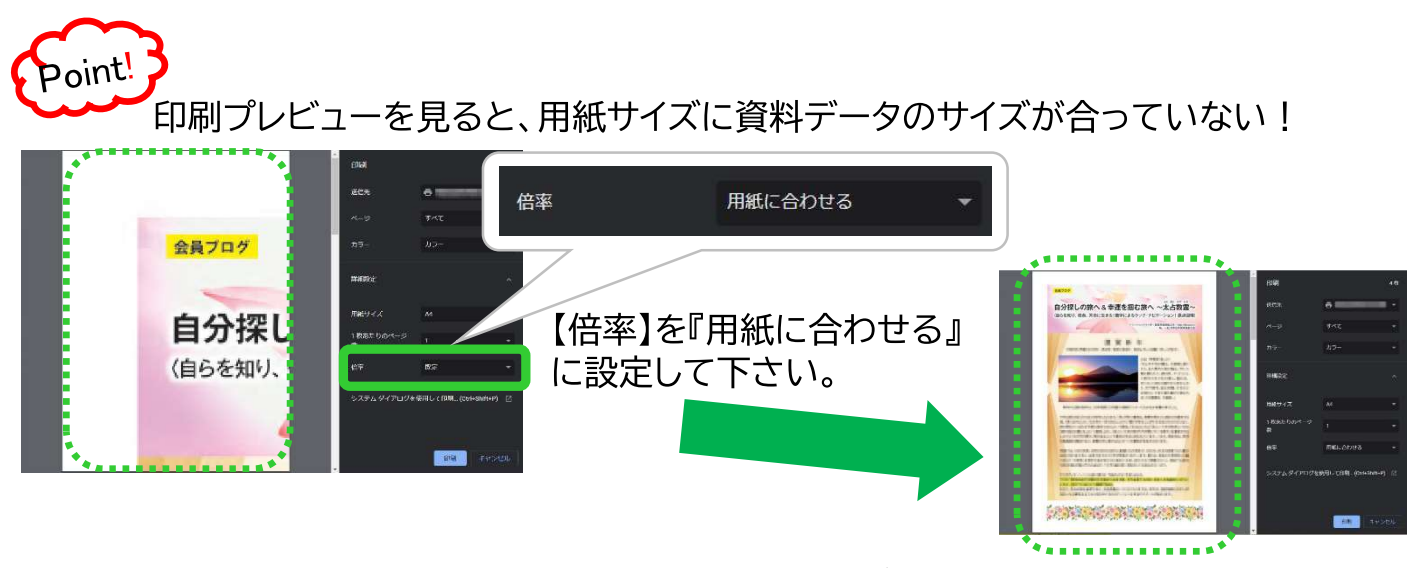

用紙サイズにデータが収まり表示されます。 p.21

### 【11】ブログの閲覧方法

これまで郵送でお届けしていたブログをオンラインで閲覧いただけます。 ※郵送していたブログやお知らせは、オンライン閲覧に移行します。

講座テキストを閲覧・ダウンロードするには、メニュー項目にある

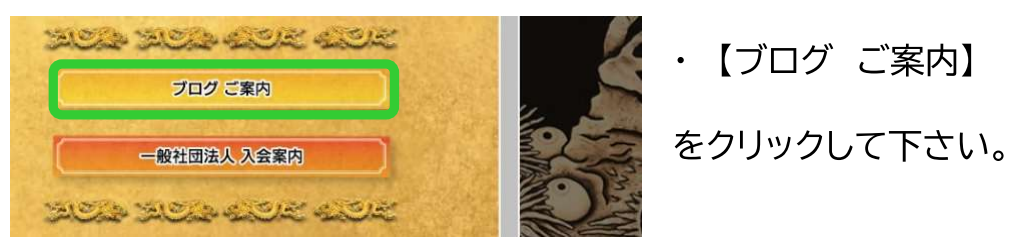

### 1. 会員限定ブログの閲覧方法(ログイン1回)

会員様であればどなたでもチェックいただけるブログの閲覧方法です。

見たいブログ選び、【記事を見る】ボタンをクリックして下さい。

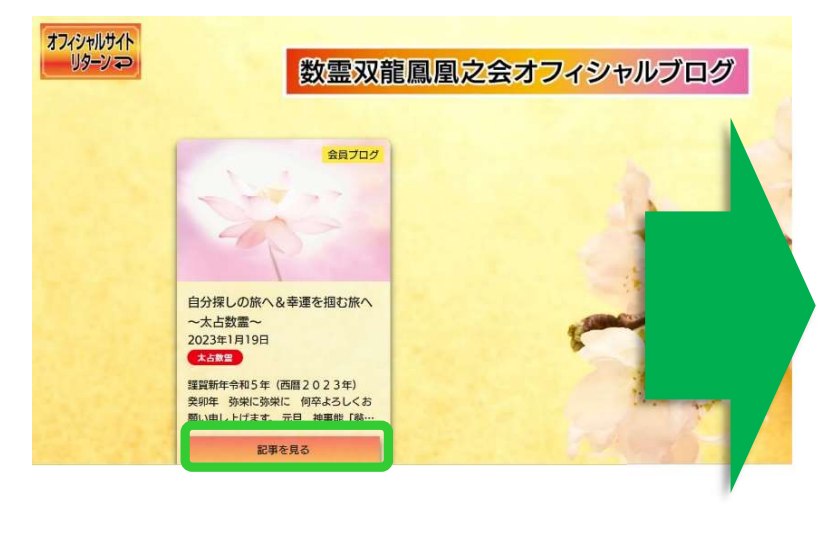

会員ログインを実施して下さい。 (P. 9参照)

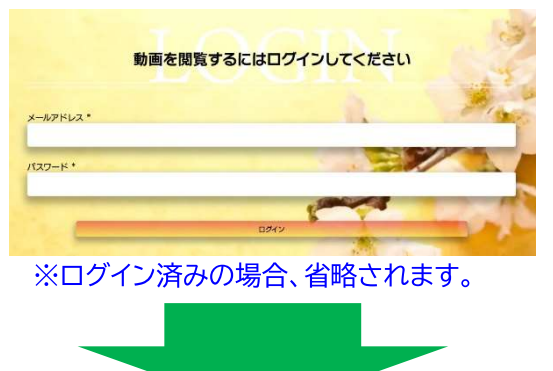

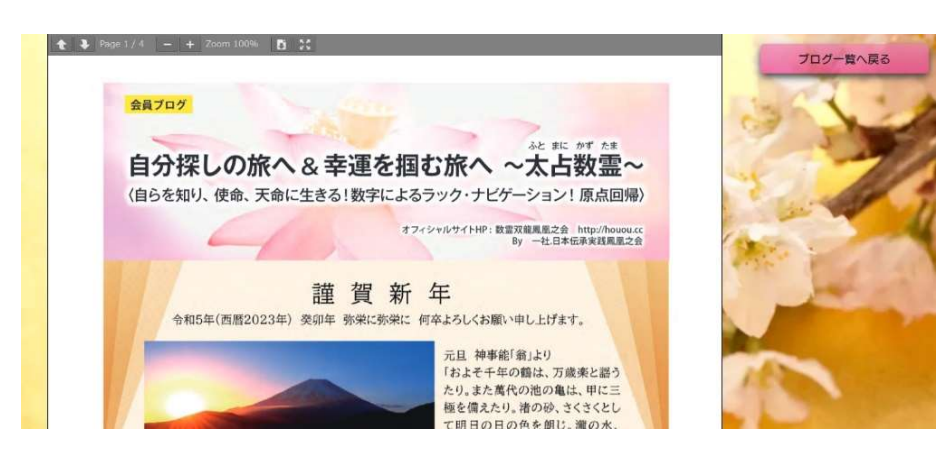

ブログ記事が表示されます。

### 2. 受講生(購入者)限定動画の閲覧方法(ログイン2回)

受講生(購入者)の方のみ閲覧いただける有料ブログの閲覧方法です。

見たいブログを選び、【記事を見る】ボタンをクリックして下さい。

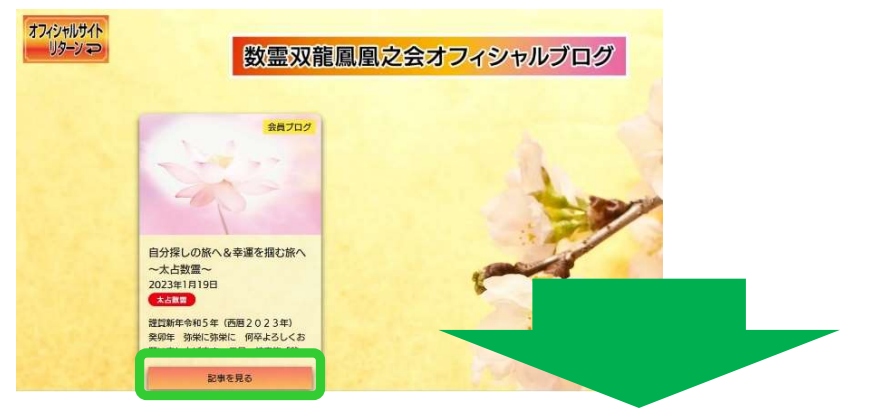

1. 会員ログインを実施して下さい。(P. 9参照)

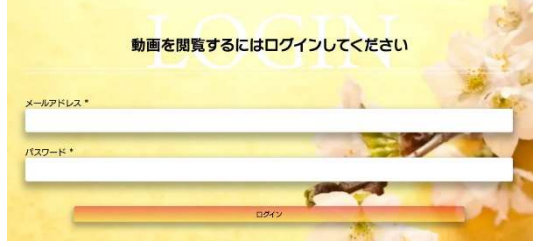

※ログイン済みの場合、省略されます。

2.テキストを閲覧するための『第2パスワード』を入力して下さい。(P. 10参照)

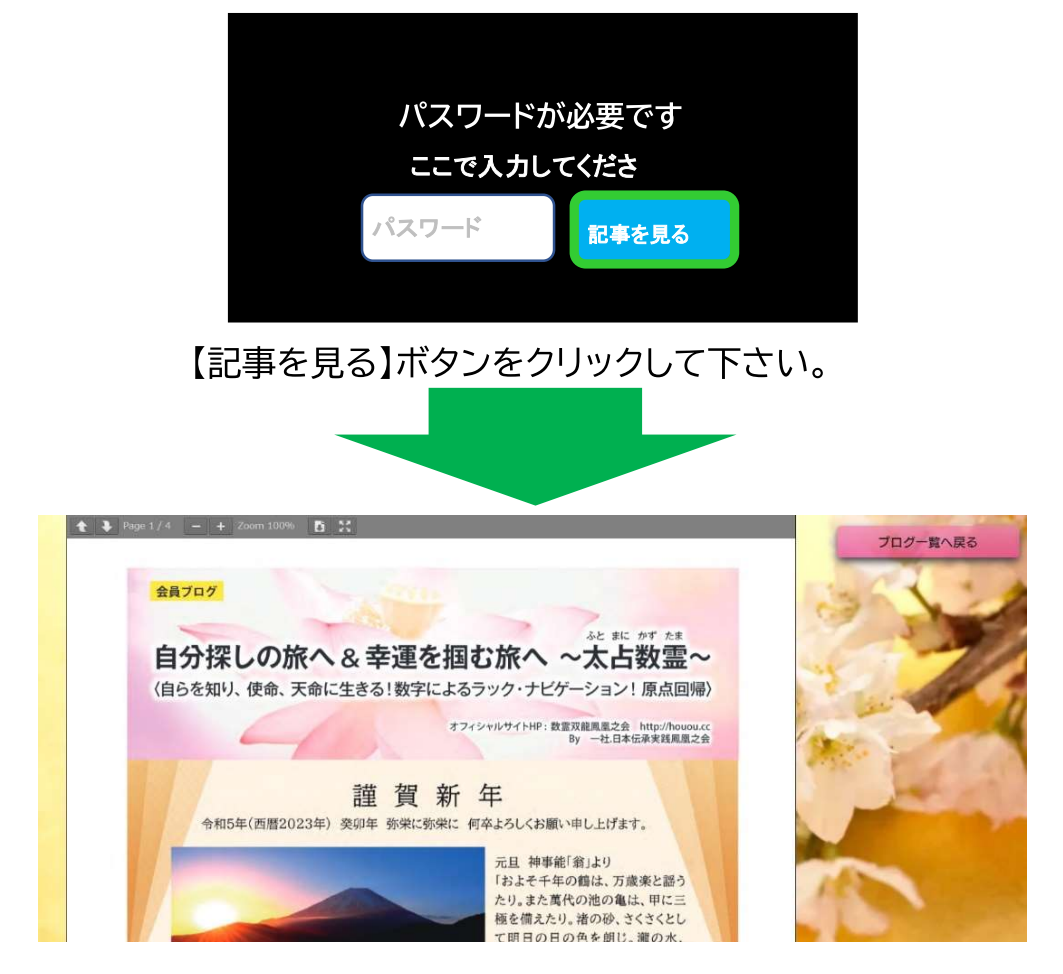

ブログ記事が表示されます。

### 3. ブログを閉じる

ブログを閉じる際は、【ブログ一覧へ戻る】ボタンをクリックして下さい。

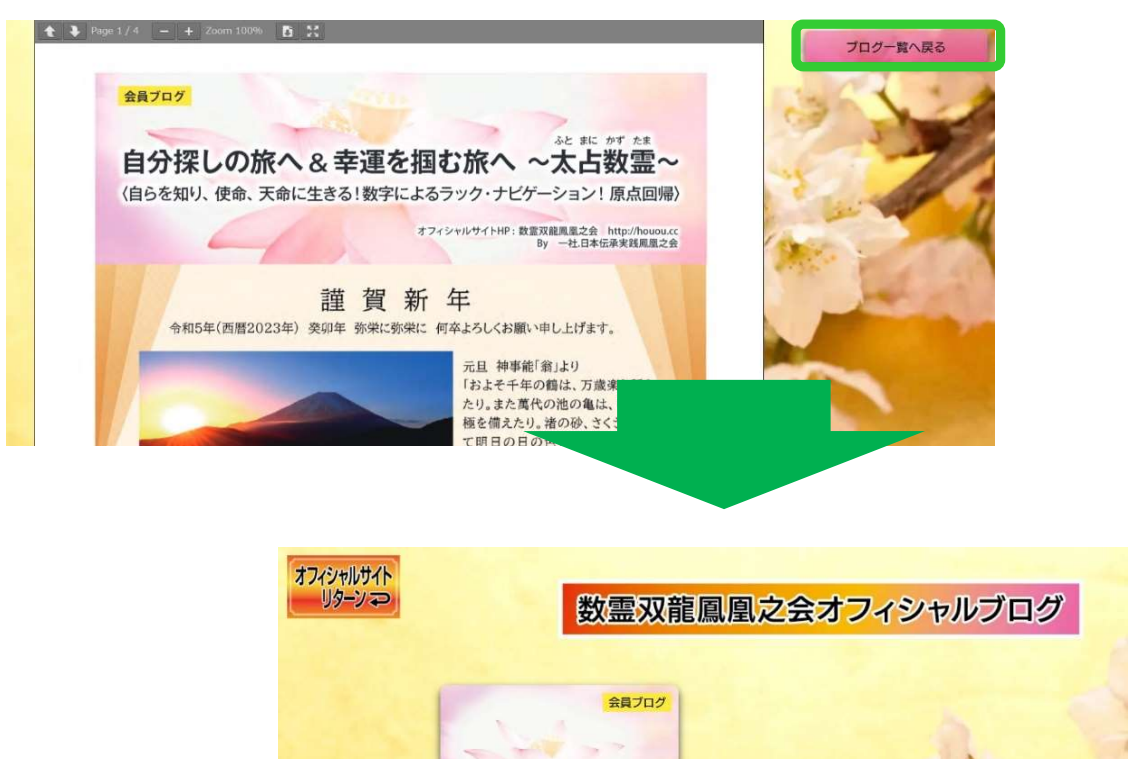

自分探しの旅へ&幸運を掴む旅へ

謹賀新年令和5年 (西暦2023年) <br>癸卯年 弥栄に弥栄に 何卒よろしくお<br>願い申し上げます。元旦 神事能「翁… 記事を見る

数霊双龍鳳凰之会オフィシャルブログ画面に戻ります。

~太占数霊~ 2023年1月19日 太占数量

### 【12】ライブラリールームの使い方

音楽の流れる、図書館のような、3Dのバーチャル空間で

- 講座セミナー動画  $\bullet$
- 講座テキスト  $\bullet$
- ・ 各種システム

などの資料を探し、アクセスする事ができます。

#### ライブラリールームに入室するには、メニュー項目にある

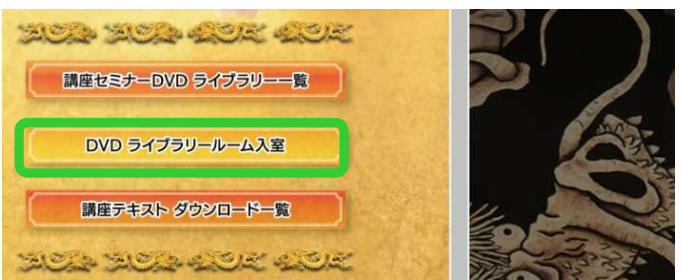

・【DVD ライブラリールーム入室】

をクリックして下さい。

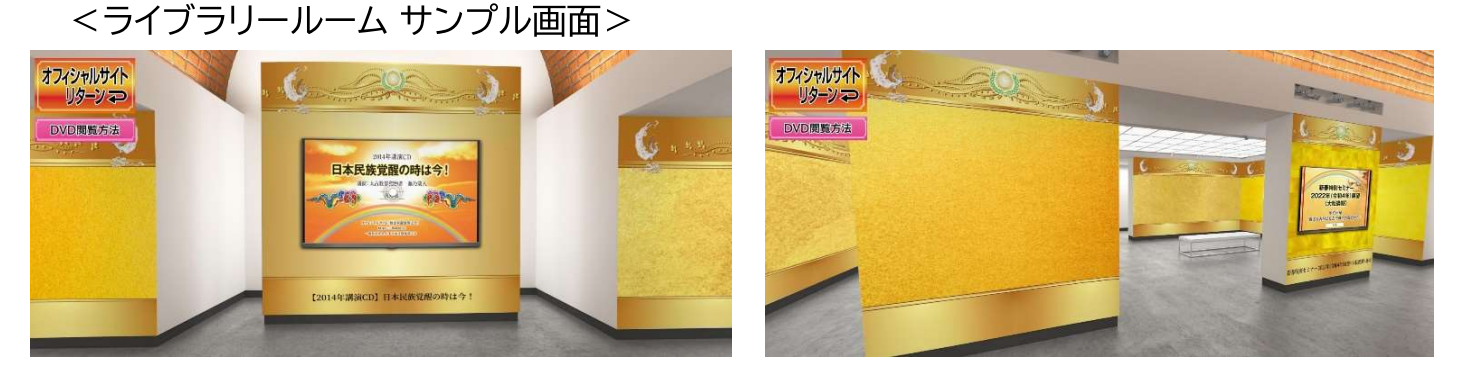

1. 音楽ON/OFF 2 ポタン

ライブラリールームでは、音楽が流れます。 音楽のON/OFFは、ライブラリールーム入室時、 もしくは、ライブラリールーム入室後に操作ができます。

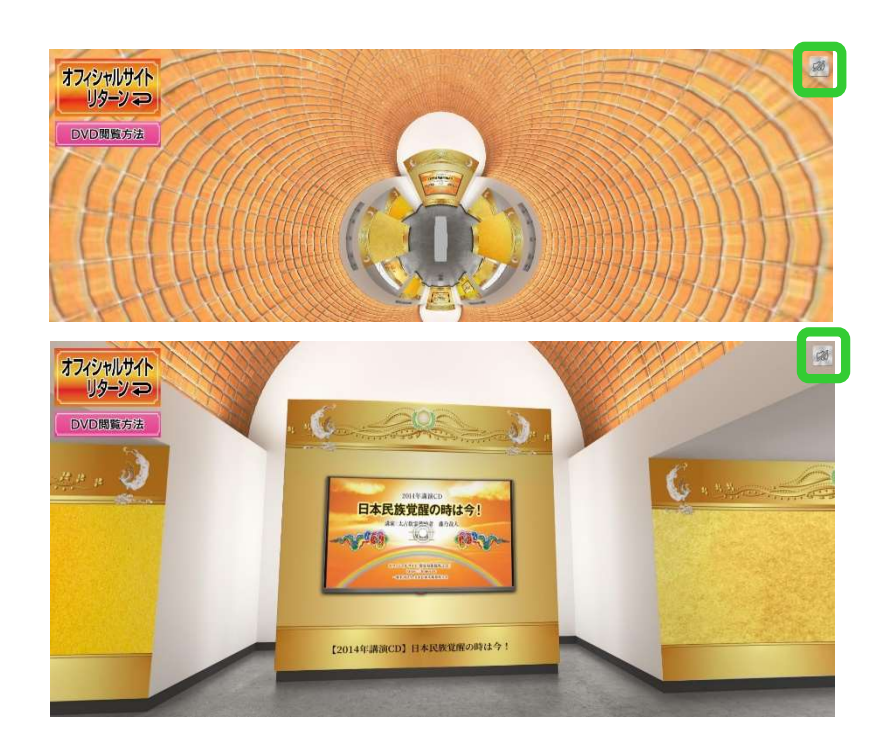

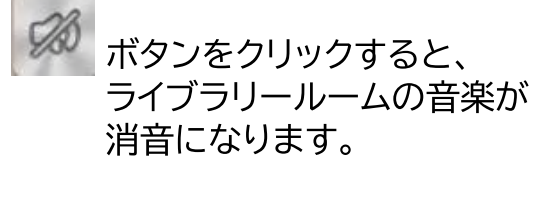

 $\triangle$ ボタンをクリックすると、 ライブラリールームの音楽が 流れ出します。

### 2. ライブラリールームの操作方法

ライブラリールームで移動する際は、マウスのドラック操作を実施します。

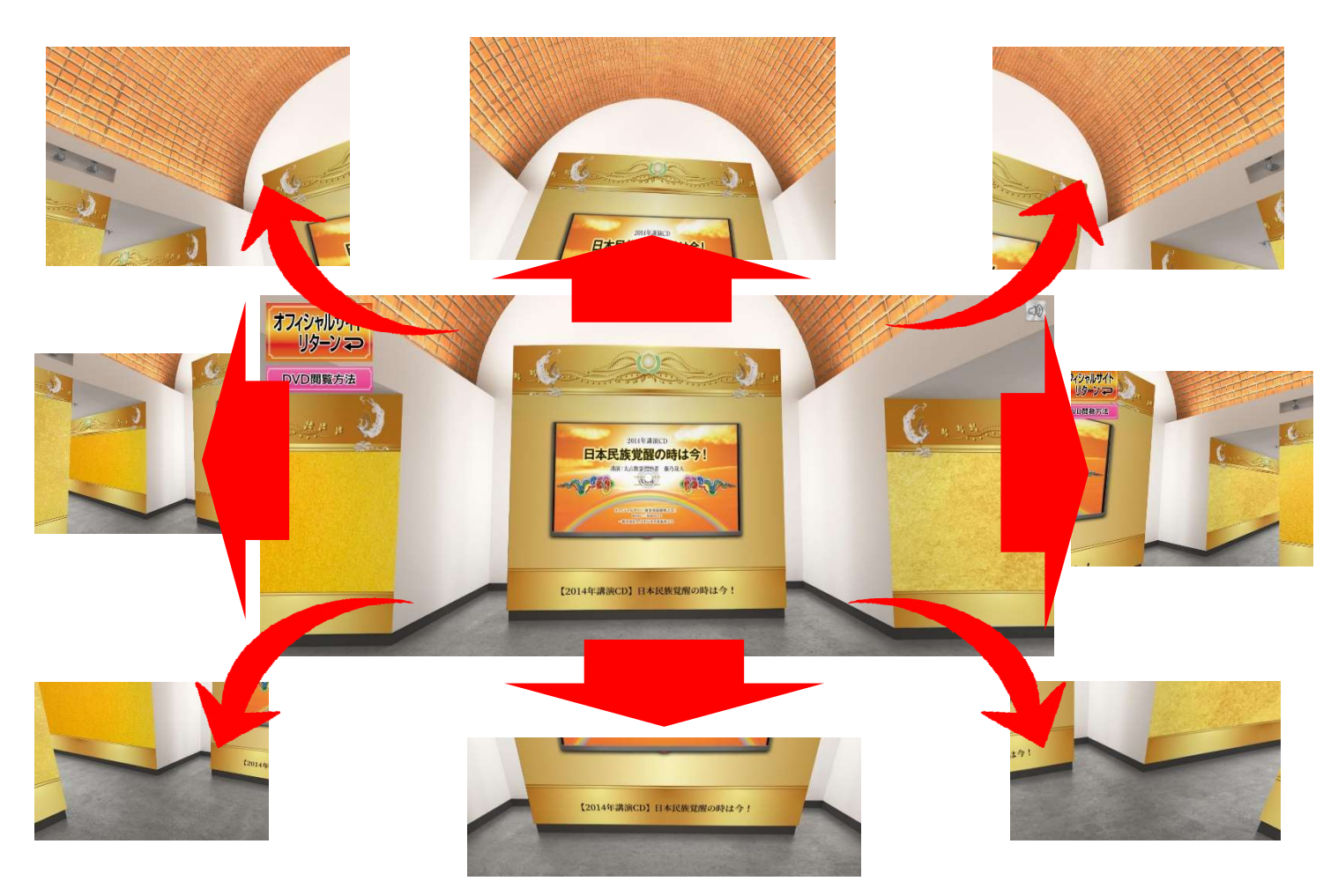

矢印のように、マウスでドラック操作をすると、ライブラリールームを360度 確認することができます。

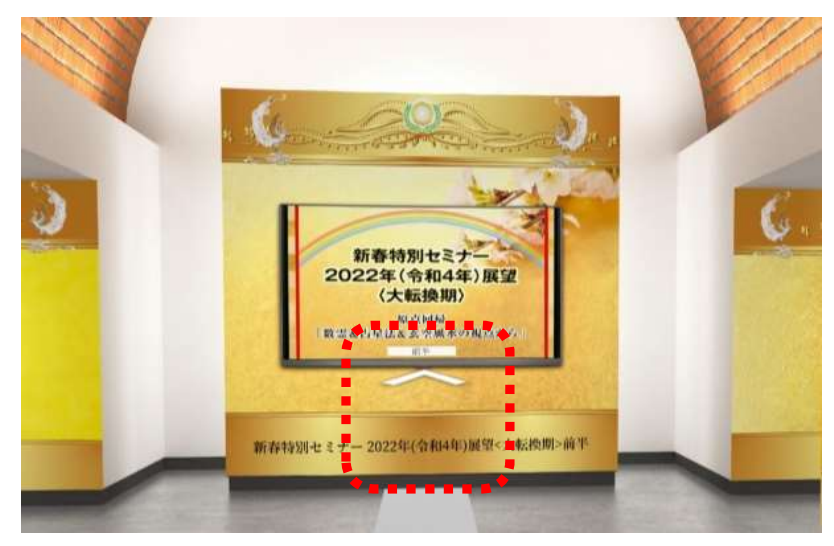

目的の動画やテキスト資料に近づく際は、

もしくは、マウスのスクロール操作を行うと、画面に近づきます。

### 【13】こんな時は・・・

### 1. 音が流れない!

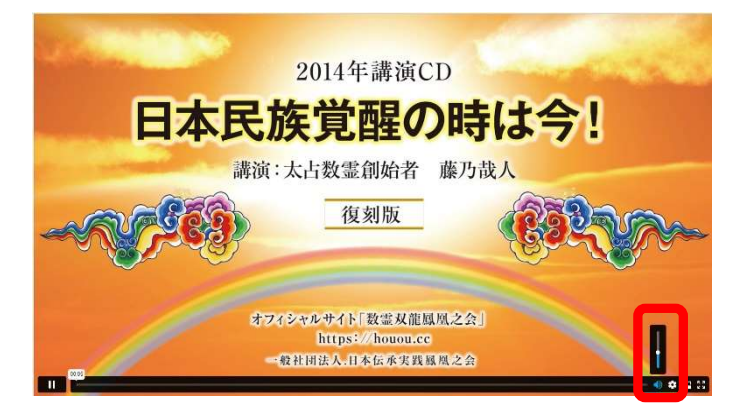

動画再生画面で音量を調整したのに音声が流れてこない場合、パソコン本体の音量が 絞られている(もしくは消音されている)可能性があります。

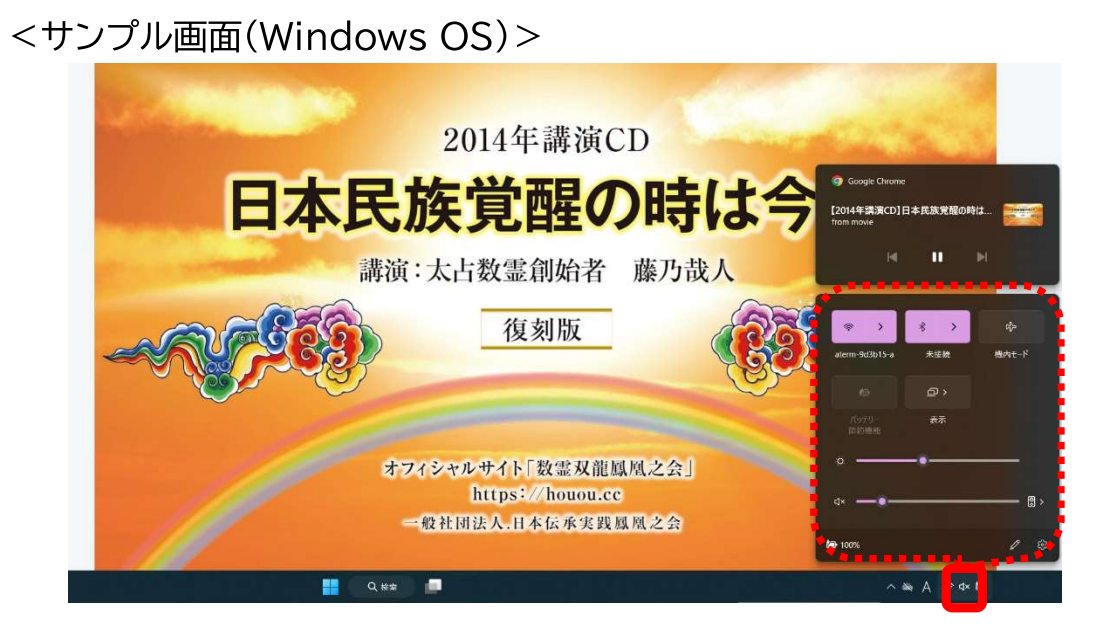

パソコン本体の音量をご確認下さい。

※お使いの機種やOSによって、音量調整ボタンの位置や表示内容は 様々です。ご注意下さい。

### 2. ダウンロードしたデータはどこにあるの?!

講座テキストやブログは、多くの場合【ダウンロード】フォルダに格納されます。

ダウンロードはしたけど、【ダウンロード】フォルダはどこにあるの? フォルダがわからず、データを見つけられない場合、下記をお試し下さい。

※ご自身でダウンロード先を指定した場合、この限りではありません。 ※一般的なケースです。すべての方に対応した手順ではありません。

<Windows OSパソコンの場合>

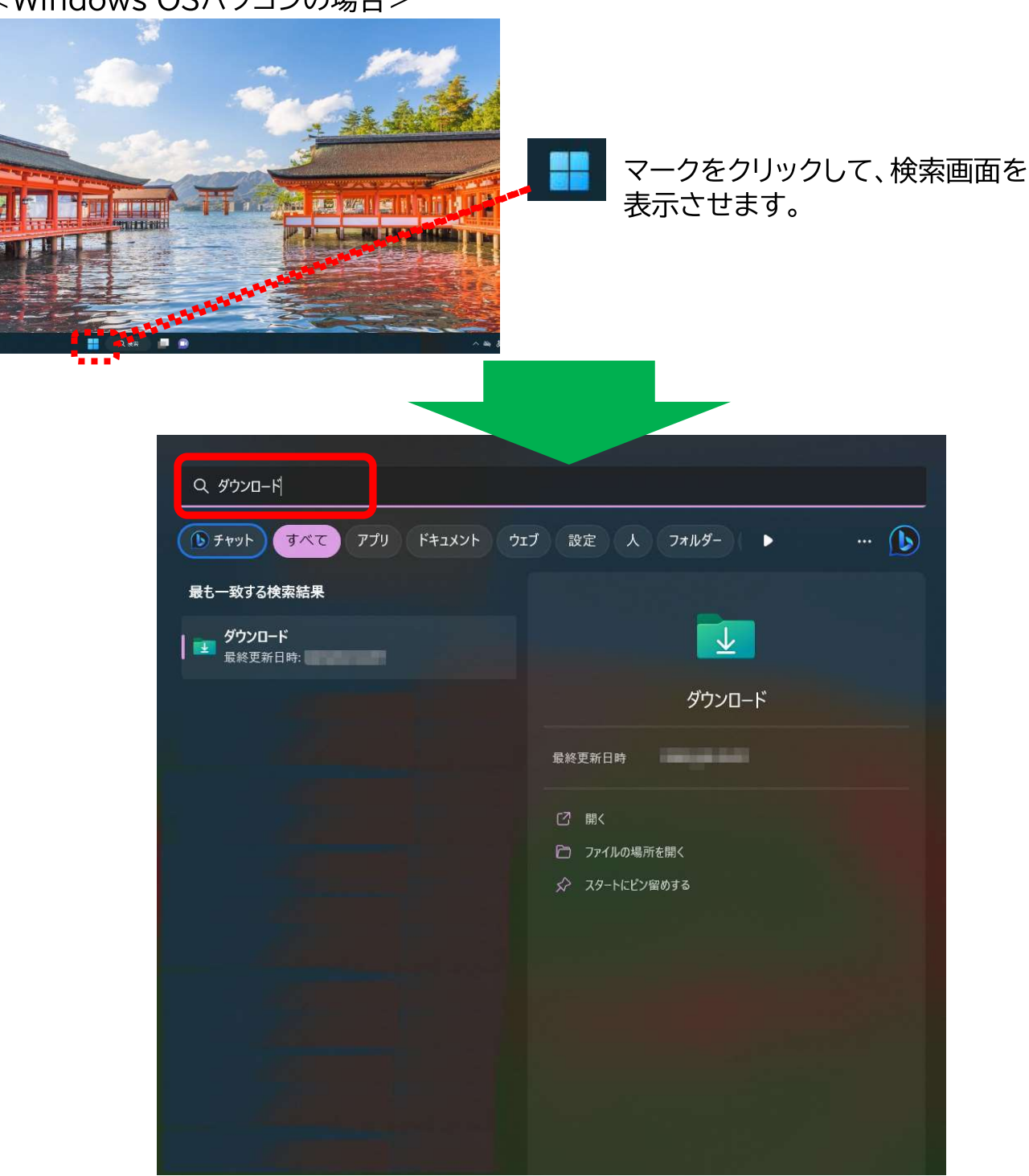

検索テキストに『ダウンロード』と入力すると、 【ダウンロード】フォルダが表示されます。 【ダウンロード】をクリックすると、フォルダの中身が表示されます。 ※それもファイルを見つけられない場合、もう一度ダウンロードして下さい。